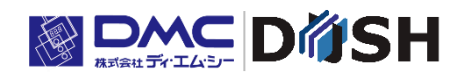

EM シリーズ

組込み Linux OS 搭載

パネルコンピュータ

# Smart e-Remote マニュアル

株式会社ディ・エム・シー <https://www.dush.co.jp/>

# <span id="page-1-0"></span>はじめに

本マニュアルは、Smart e-Remote™ のご使用方法について記載しています。

下記の型式、システムバージョンの EM シリーズが対象になります。他の EM シリーズではご使用頂けません。 EM シリーズ本体のシステムバージョンは、システム設定ツールから確認ください。 システム設定ツールについては、別紙「EM シリーズ ツールマニュアル」を参照ください。

| 型式                      | システムバージョン |
|-------------------------|-----------|
| EM8-W207A7-****-**7     | 3.1.0以降   |
| EMG8-W207A7-****-**7    | 3.1.0以降   |
| EM8-W310A7-****-**7     | 3.1.0以降   |
| $EMG8-W310A7$ -****-**7 | 3.1.1 以降  |

InfoSOSA をご使用される場合は、あらかじめ以下のバージョンに更新する必要がございます。

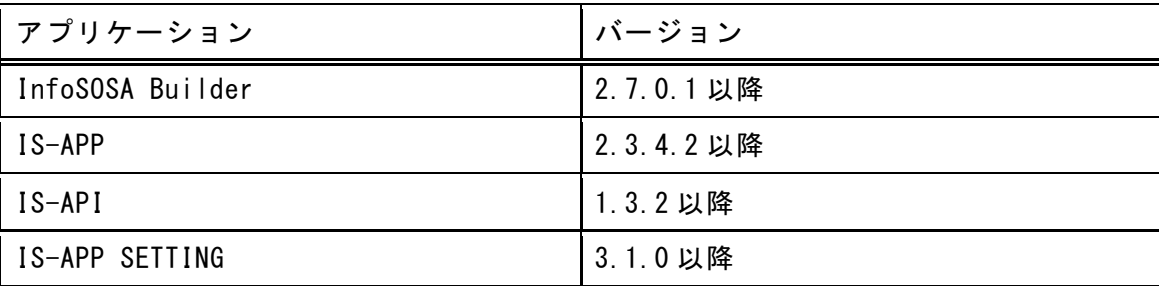

インストールに使用する Smart e-Studio は以下のバージョンをご使用ください。

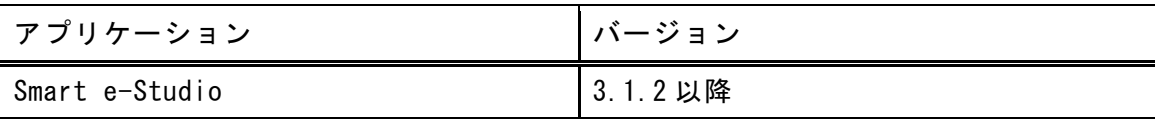

#### 著作権および商標に関する記述

- このマニュアルの著作権は、株式会社ディ・エム・シーが所有しています。
- 本製品および本書内容の一部、または全てを無断で掲載することは禁止されています。
- 本製品および本書の内容は予告なしに変更することがあります。あらかじめご了承ください。
- 本製品および本書の内容に関しては万全を期しておりますが、万一お気付きの点がございましたら、株式会社デ ィ・エム・シーまで御連絡ください。
- 本製品を使用したことによるお客様の損害その他の不利益、または第三者からのいかなる請求につきましても当 社はその責任を負いません。あらかじめご了承ください。
- Windows は、米国Microsoft Corporation の米国およびその他の国における登録商標または商標です。
- iOS は、Apple Inc.の OS 名称です。IOS は、Cisco Systems, Inc.またはその関連会社の米国およびその他の国に おける登録商標または商標です。
- iPhone、iPad は Apple Inc. の商標です。
- App Storeは、Apple Inc.のサービスマークです。
- VNCは、RealVNC Ltd.の米国およびその他の国における登録商標です。
- その他の会社および製品名は、各社の商標または登録商標です。

#### ライセンスに関する記述

Smart e-Remote は以下のオープンソースソフトウェアを使用しています。

- x11vnc, GPLv2
- xvfb(xserver-xorg), MIT-X

# <span id="page-3-0"></span>目次

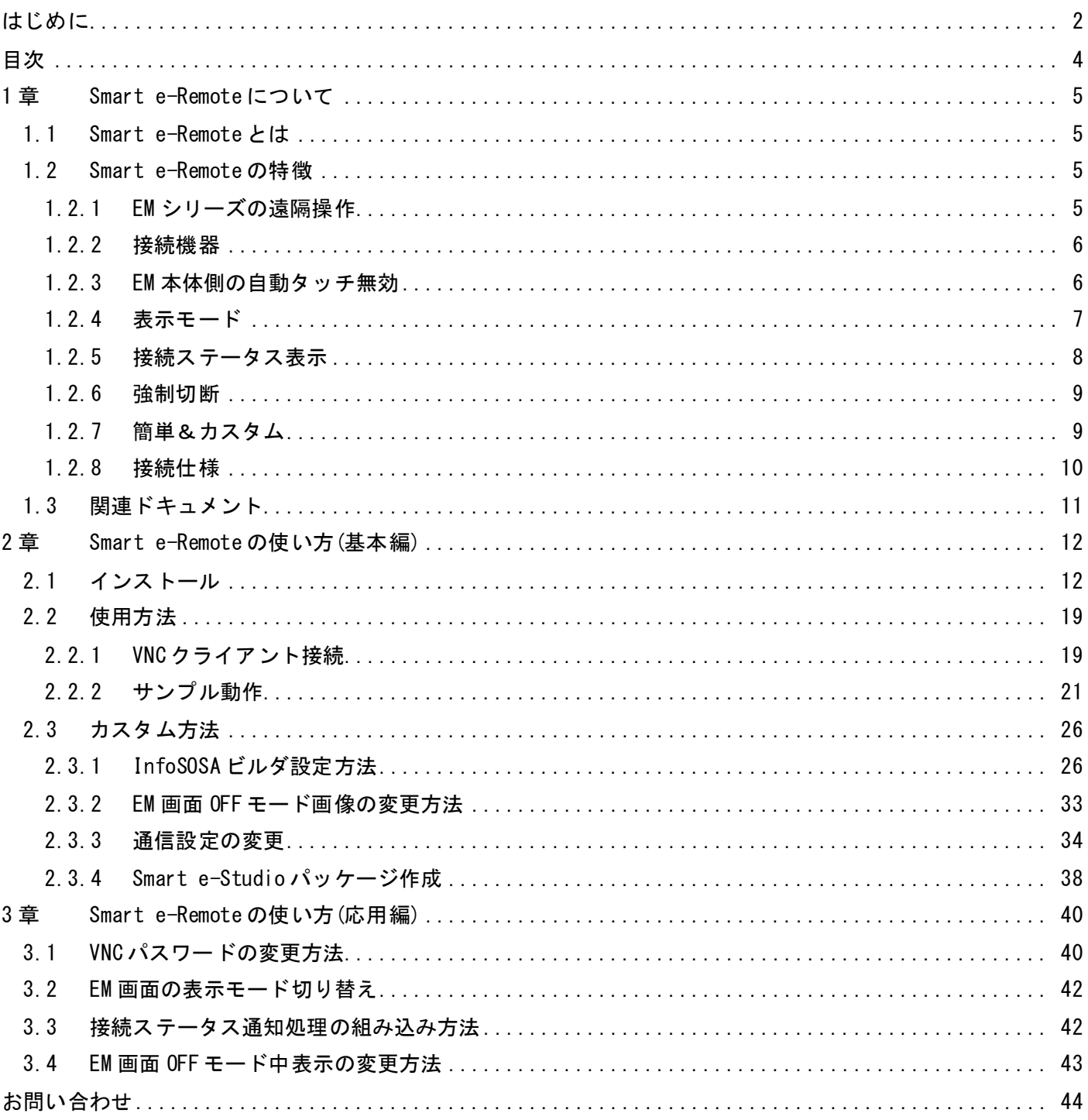

<span id="page-4-0"></span>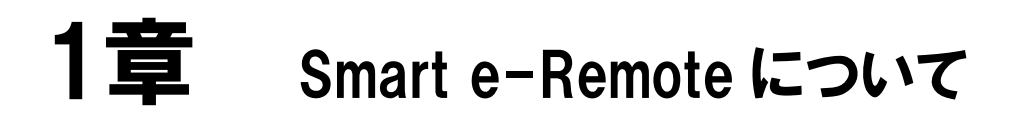

### <span id="page-4-1"></span>1.1 Smart e-Remoteとは

Smart e-Remote™は、VNC(Virtual Network Computing)クライアント搭載機器からネットワーク先の EM シリーズの 表示の確認、操作を行うことができる機能です。

※ 工場出荷状態では搭載されていません。お客様で追加インストールが必要です。

### <span id="page-4-3"></span><span id="page-4-2"></span>1.2 Smart e-Remoteの特徴

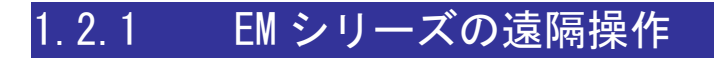

ネットワークを通じて離れた場所から EM シリーズの表示の確認、操作を行うことができます。

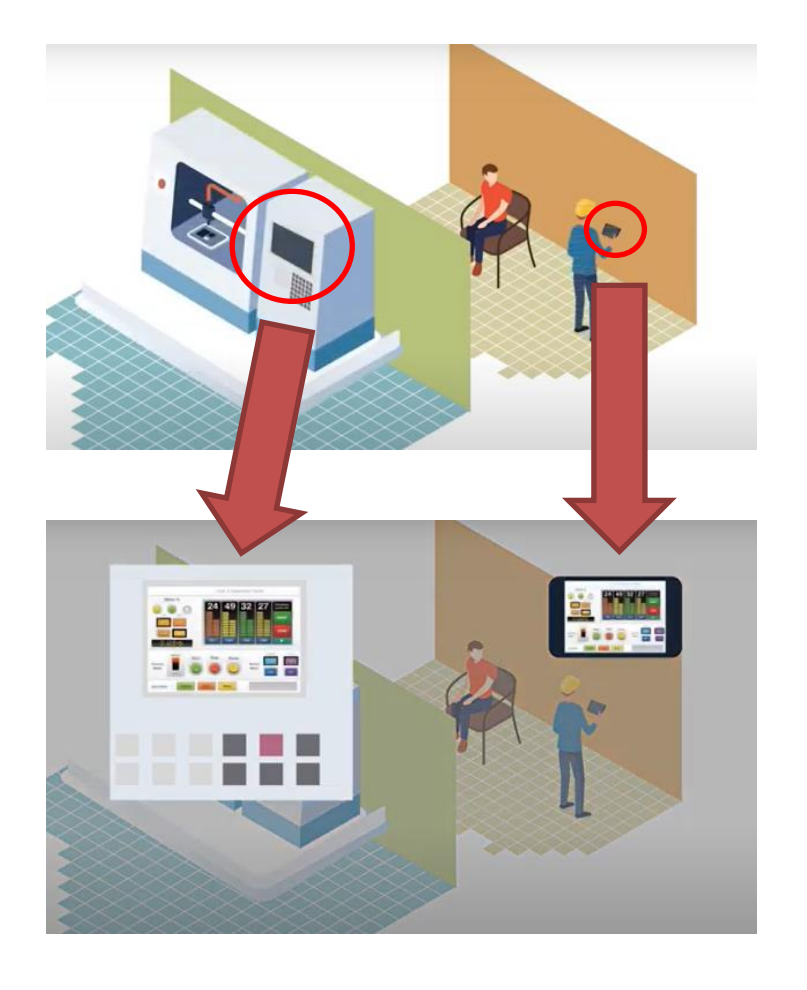

※ ネットワーク構築はお客様で行って頂く必要がございます。

### <span id="page-5-0"></span>1.2.2 接続機器

Smart e-Remote を EM シリーズにインストールすると、自動的に VNC サーバーが起動します。 EM シリーズの遠隔操作に使用する機器は、VNC 互換のクライアントソフトウェアが動作する機器をご使用頂 けます。

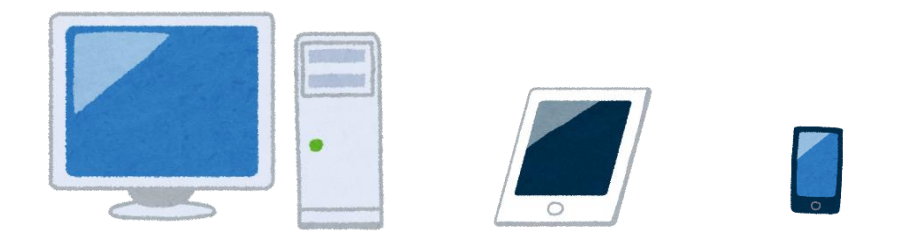

※ 接続機器、VNC クライアントソフトウェアはお客様でご準備頂く必要がございます。

※ 全ての VNC 互換のクライアントソフトウェアとの接続を保証するものではございません。

### <span id="page-5-1"></span>1.2.3 EM 本体側の自動タッチ無効

操作の競合を防ぐ為、外部機器からのリモート接続時は、自動的に EM 本体側のタッチは無効になります。

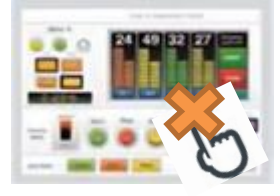

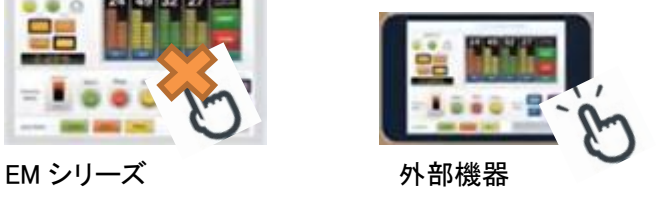

リモート接続が解除されると、EM 本体側のタッチは自動的に有効に戻ります。

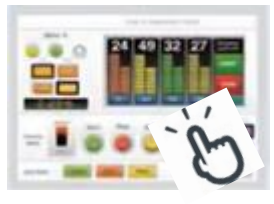

EM シリーズ

<span id="page-6-0"></span>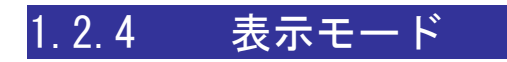

リモート接続時、通常は外部機器と EM シリーズは同じ画面が表示されています。

■EM 画面 ON モード

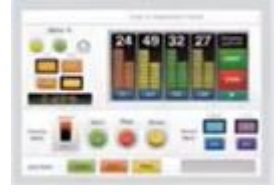

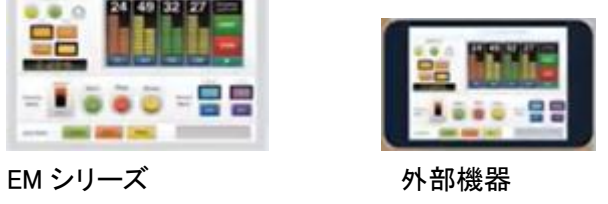

メンテナンス画面など、EM 本体側の操作者に表示を見せたくない場合は、EM 本体側の表示のみを別の表 示に切り替えて機密性を保持してメンテナンス操作が可能です。

■EM 画面 OFF モード

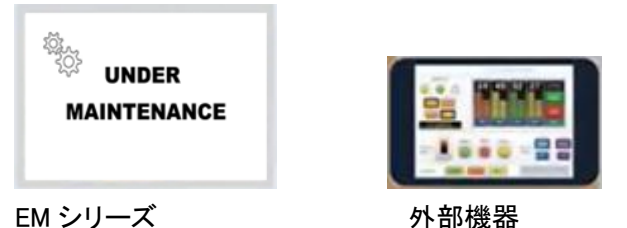

※ 表示はサンプルです。任意の表示に変更することが可能です。

※ EM 本体のバックライトを OFF にしても表示を隠すことが可能です。

### <span id="page-7-0"></span>1.2.5 接続ステータス表示

画面に接続状態を表示することが可能です。

※表示はサンプルです。任意の表示に変更することが可能です。

■非接続

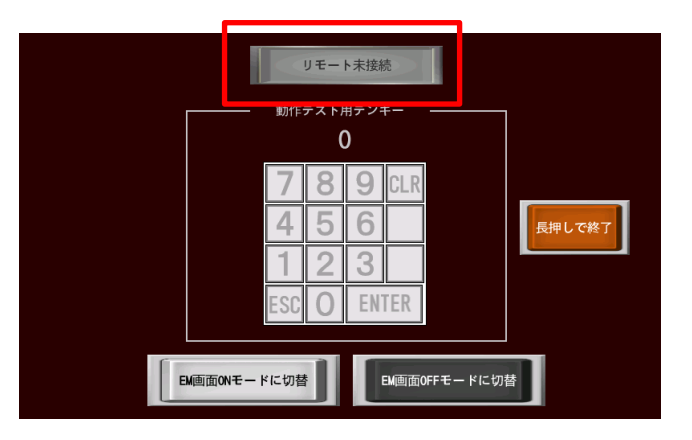

■接続中(EM 画面 ON モード)

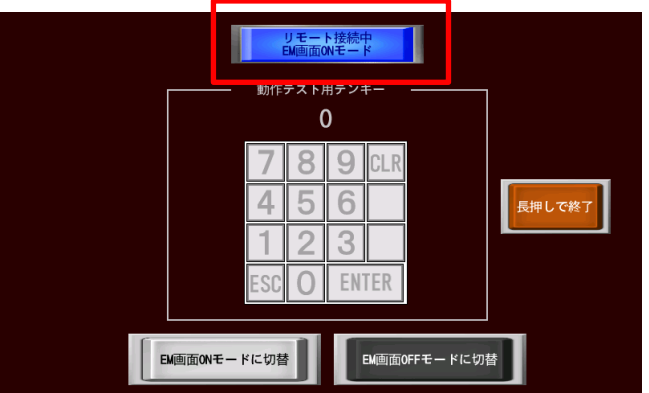

■表示中(EM 画面 OFF モード)

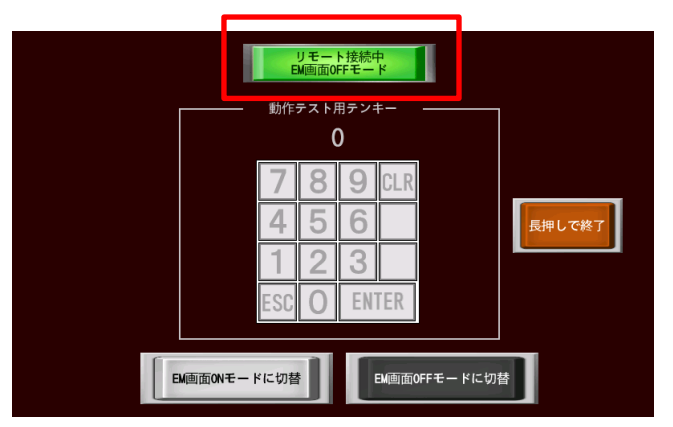

### <span id="page-8-0"></span>1.2.6 強制切断

リモート接続時は、EM 本体側のタッチは無効になりますが、緊急時やリモート接続が解除されない場合な ど に EM 本体側から切断する場合は、画面の四隅を左上から時計回りに順番にタッチすることで強制的にリモ ート接続を解除し、タッチを有効に戻すことが可能です。※各タッチの間隔は約 3 秒以内

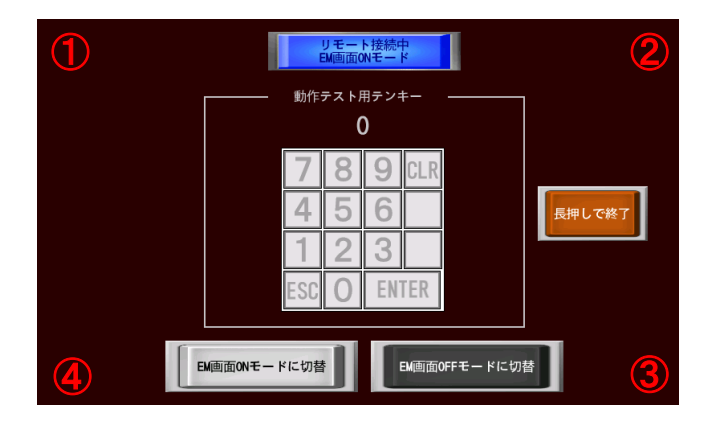

### <span id="page-8-1"></span>1.2.7 簡単&カスタム

InfoSOSA ビルダをご使用頂くことで、簡単に作画を行うことが可能です。EM 画面 OFF モードで表示する画 像もご用意頂いたものがご使用頂けます。

また、高度なカスタムをご希望される場合は、InfoSOSA ビルダを使わずにお客様で作成した GUI アプリケー ションをご使用頂くことも可能です。EM 画面 OFF モード中の表示も画像では無く、こちらにもお客様で作成 し た別の GUI アプリケーションを表示することも可能です。

### <span id="page-9-0"></span>1.2.8 接続仕様

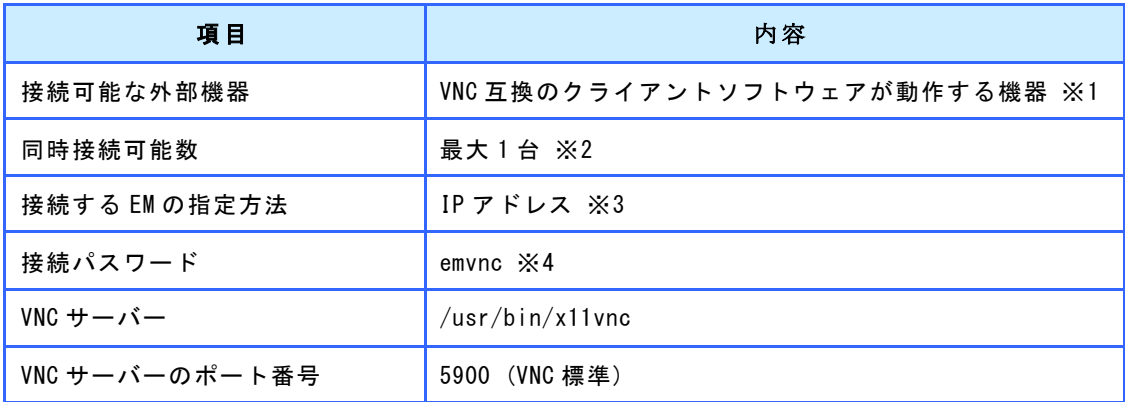

- ※1 接続機器、VNC クライアントソフトウェアはお客様でご準備頂く必要がございます。
- ※1 全ての VNC 互換のクライアントソフトウェアとの接続を保証するものではございません。
- ※2 複数機器の同時接続は行なえません。
- ※3 ネットワーク構築はお客様で行って頂く必要がございます。
- ※4 変更する場合は、「[3.1](#page-39-1) VNC [パスワードの変更方法」](#page-39-1)を参照ください。

### 【ご注意】

- ご使用される外部機器の OS バージョン、VNC クライアントのバージョン、ネットワーク環境に よっては正しく動作しない場合がございますので、ご使用になる環境で十分にテストを実施し てご使用されることを推奨致します。
- VNC クライアントの利用条件をご確認の上ご使用ください。
- Smart e-Remote は人命や財産に大きな影響が予測される用途にはご使用頂けません。

### <span id="page-10-0"></span>1.3 関連ドキュメント

本書に関連するドキュメントは以下になります。目的に合わせて参照下さい。

#### EM シリーズ ソフトウェア開発マニュアル

EM シリーズで動作するソフトウェアの開発方法について記載しています。 PC と EM-Linux の接続方法(ネットワーク設定、コンソール接続)、書き込み保護などについて記載しています。

#### EM シリーズ ツールマニュアル

EM シリーズにインストールされているツールの使用方法について記載しています。

#### EM シリーズ Smart e-Studio 取扱説明書

EM-Linux 用リモートメンテナンスツール「Smart e-Studio」について記載しています。 Smart e-Studio のインストール方法や、EM-Linux との接続方法を記載しています。

#### I S-APP スタートアップガイド

EM シリーズにインストールされている HMI アプリケーションについて記載しています。 IS-APP の特徴のご紹介、チュートリアル、IS-APP 固有の機能/仕様について記載しています。

# <span id="page-11-0"></span>2章 Smart e-Remote の使い方(基本編)

この章では、Smart e-Remote をご使用される全てのお客様向けに基本的な使い方を記載しております。

### <span id="page-11-1"></span>2.1 インストール

EM シリーズへ「Smart e-Remote」をインストールする方法を記載します。

#### 関連ソフトウェアの必要バージョン

下記の型式、システムバージョンの EM シリーズが対象になります。他の EM シリーズではご使用頂けません。 EM シリーズ本体のシステムバージョンは、システム設定ツールから確認ください。 システム設定ツールについては、別紙「EM シリーズ ツールマニュアル」を参照ください。

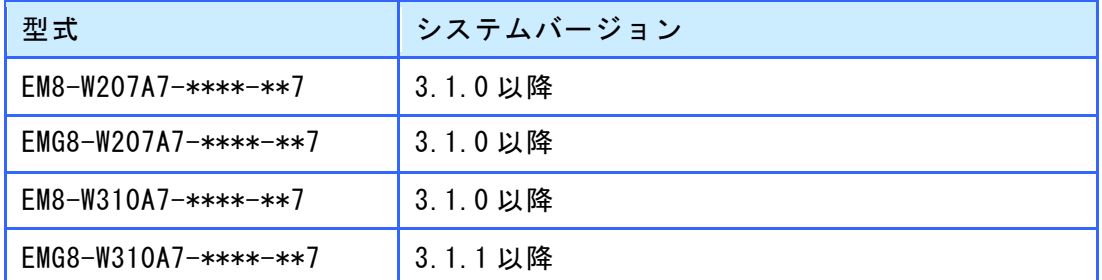

InfoSOSA をご使用される場合は、あらかじめ以下のバージョンに更新する必要がございます。

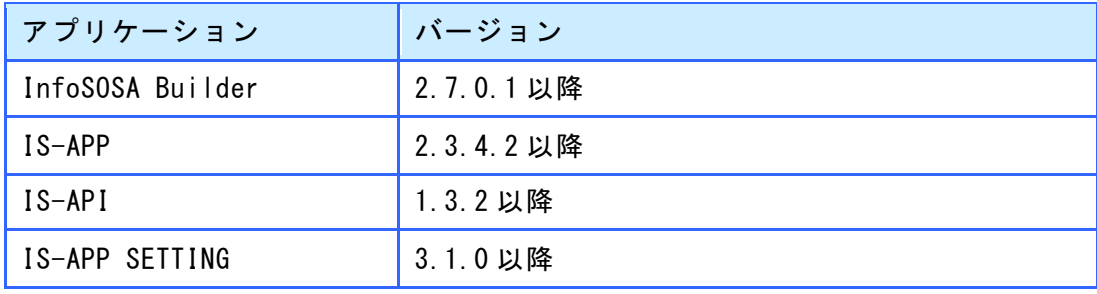

インストールに使用する Smart e-Studio は以下のバージョンをご使用ください。

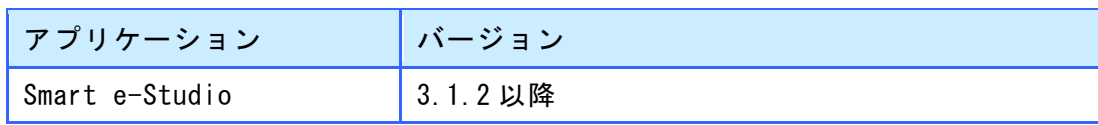

- 1. PC に Smart e-Studio バージョン 3.1.2 以降をインストールしてください。 Smart e-Studio は、Windows PC 上で動作する EM シリーズ用リモートメンテナンスツールです。 インストール方法は、別紙「Smart e-Studio 取扱説明書」を参照ください。
- 2. EM シリーズ本体と PC を LAN ケーブルで接続し、SSH プロトコルで接続できるようにネットワークの設定 を行 ってください。

ネットワークの設定は、ネットワーク管理者にご確認お願い致します。

| 項目         | 内容                                             |
|------------|------------------------------------------------|
| プロトコル      | SSH プロトコル (TCP、ポート番号 22)                       |
| 実行アプリケーション | C:¥Seedsware¥Smart e-Studio¥Smart e-Studio.exe |
|            | ※デフォルトインストール先                                  |

3. PC にコピーした 「Smart e-Remote」のインストールパッケージファイルをダブルクリックしてください。

機種によって使用するファイルが異なります。

| 型式                      | 液晶サイズ      | インストールパッケージファイル名                           |
|-------------------------|------------|--------------------------------------------|
| $EM8-W207A7$ -****-**7  | 7型ワイド      | SS00009 A7 WVGA Smart e-Remote.em-package  |
| $EMG8-W207A7-*******7$  | (800x480)  |                                            |
| $FM8-W310A7$ -****-**7  | 10.1型ワイド   | SS00010 A7 WSVGA Smart e-Remote em-package |
| $EMG8-W310A7$ -****-**7 | (1024x600) |                                            |

Smart e-Studio が起動します。

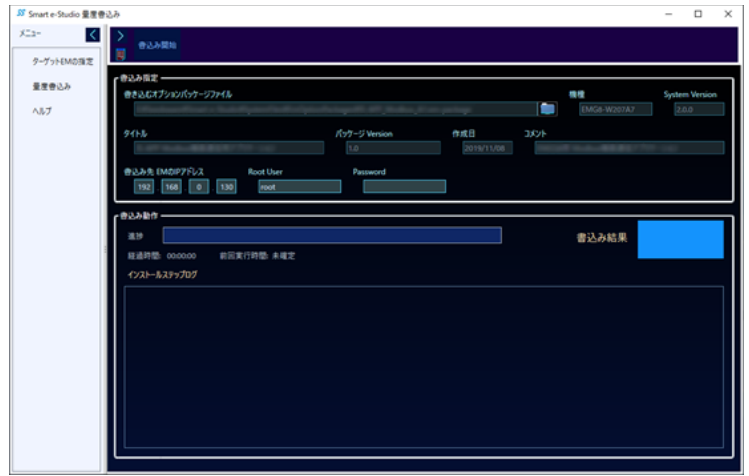

4. 「ターゲット EM の指定」ページを開き、EM シリーズ本体の IP アドレスを入力してください。

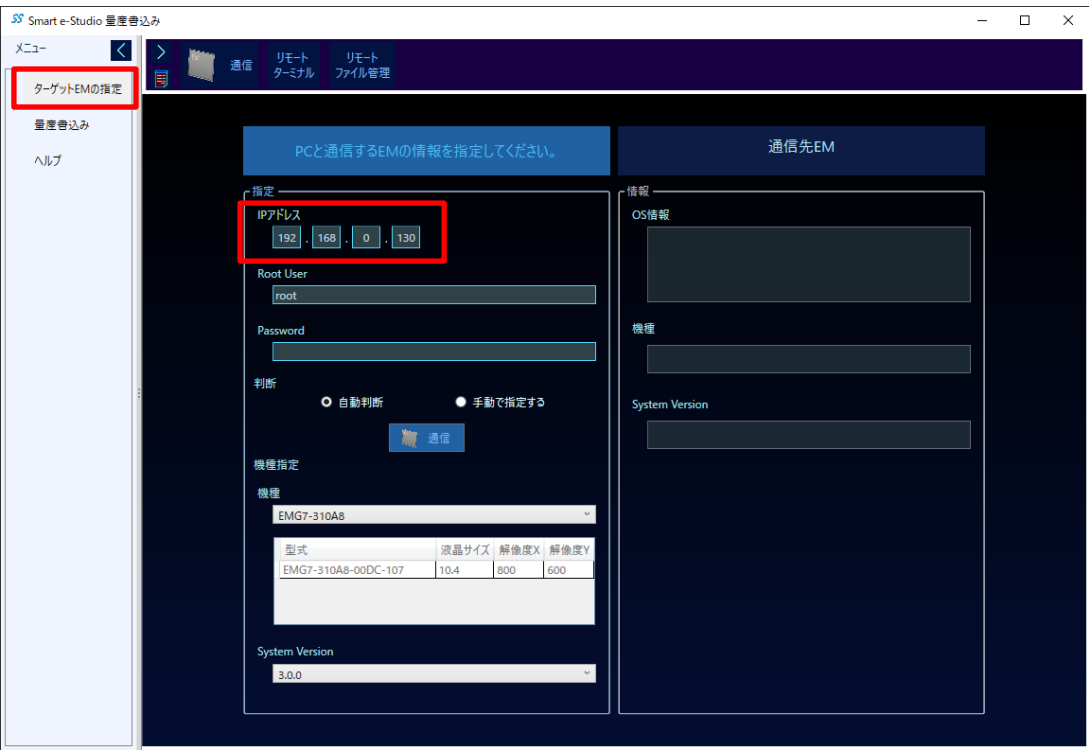

5. 「自動判断」にチェックを入れて、「通信」ボタンを押してください。

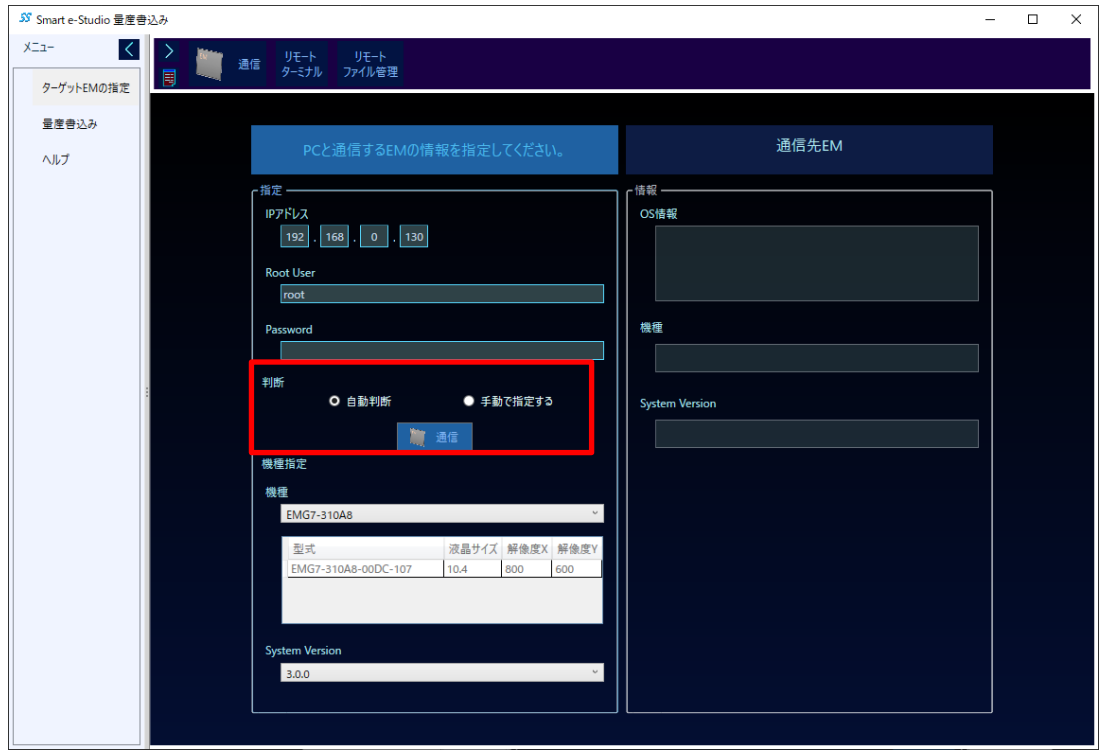

右側の欄に EM シリーズ本体の情報が表示されれば、成功です。

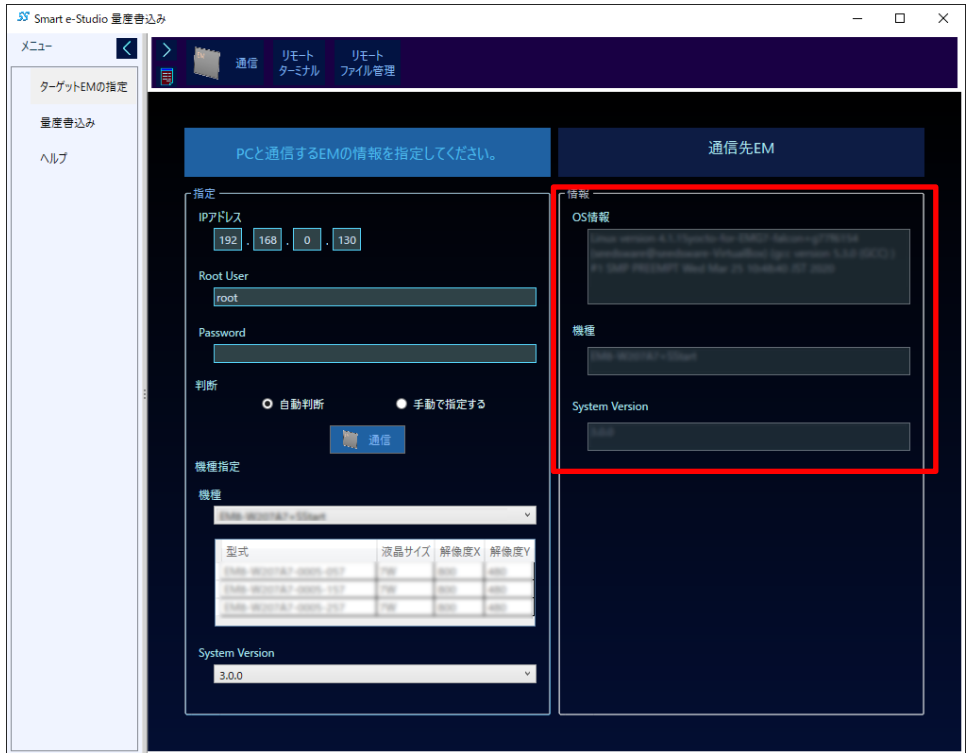

※ 自動判断が行えない場合は、「手動で指定する」にチェックを入れて、「機種」と「System Version」を指定 後、「通信」ボタンを押してください。

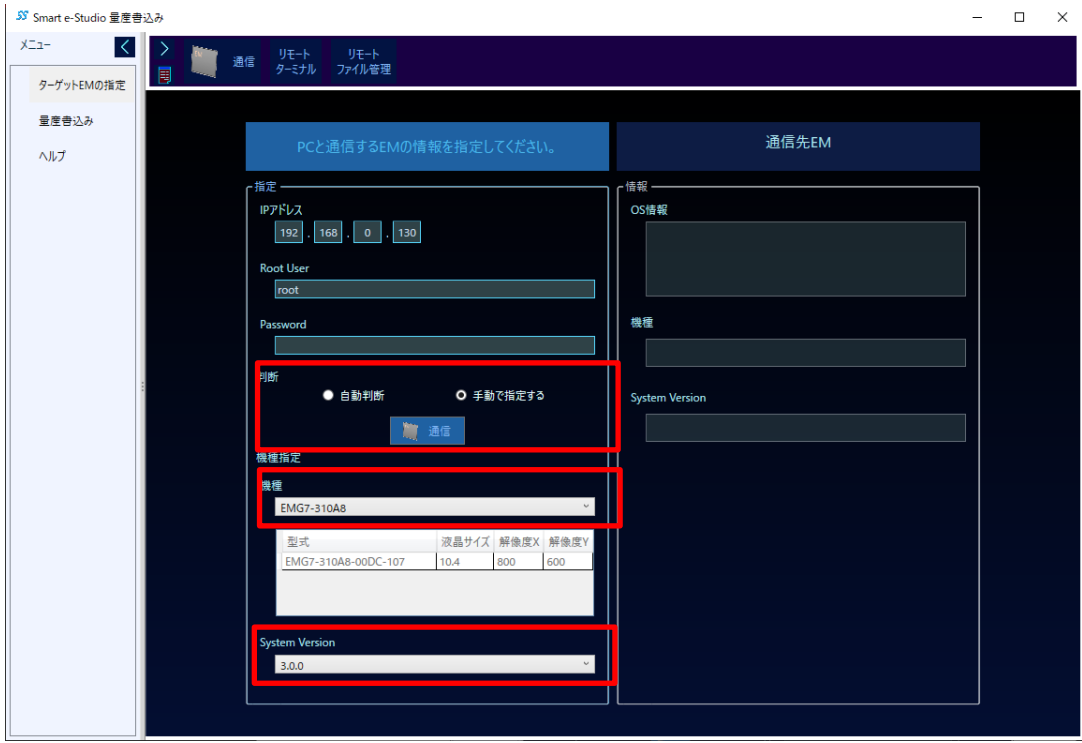

「機種」は以下からお使いの型式に合わせたものを選択してください。

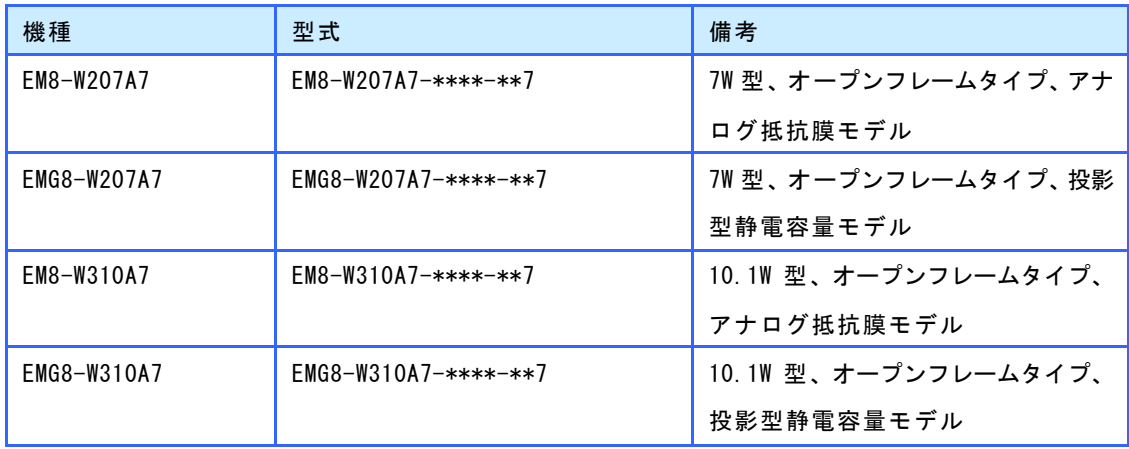

「System Version」は、ターゲット EM 本体にインストールされている「システム設定ツール」を起動し、「システ ム情報」メニュー「システムバージョン」に表示されている値を選択してください。「システム設定ツール」につ いては、別紙「EM シリーズ ツールマニュアル」を参照ください。

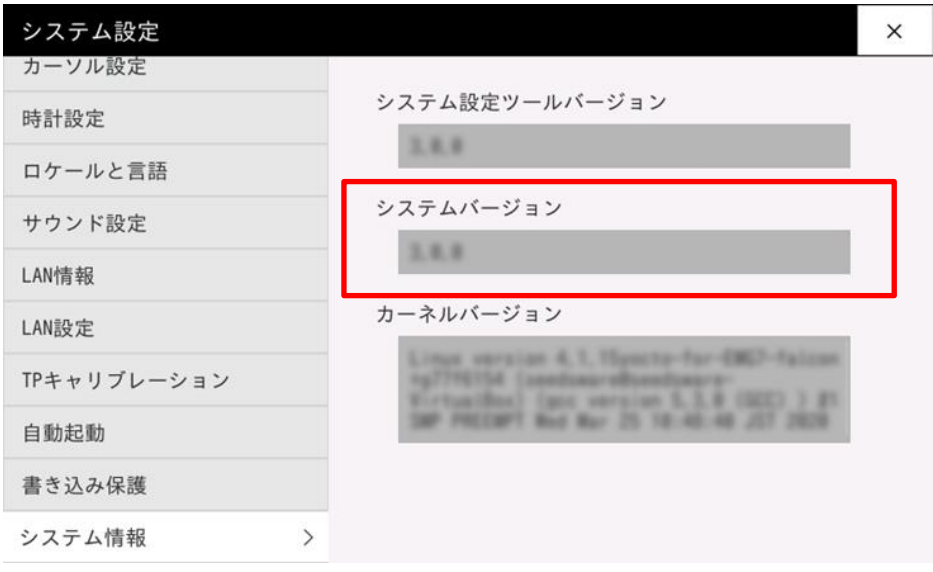

※ システムバージョンは 3.1.0 以降である必要があります。

6. 通信成功の確認後、「量産書き込み」ページを開き、「書込み開始」を押してください。

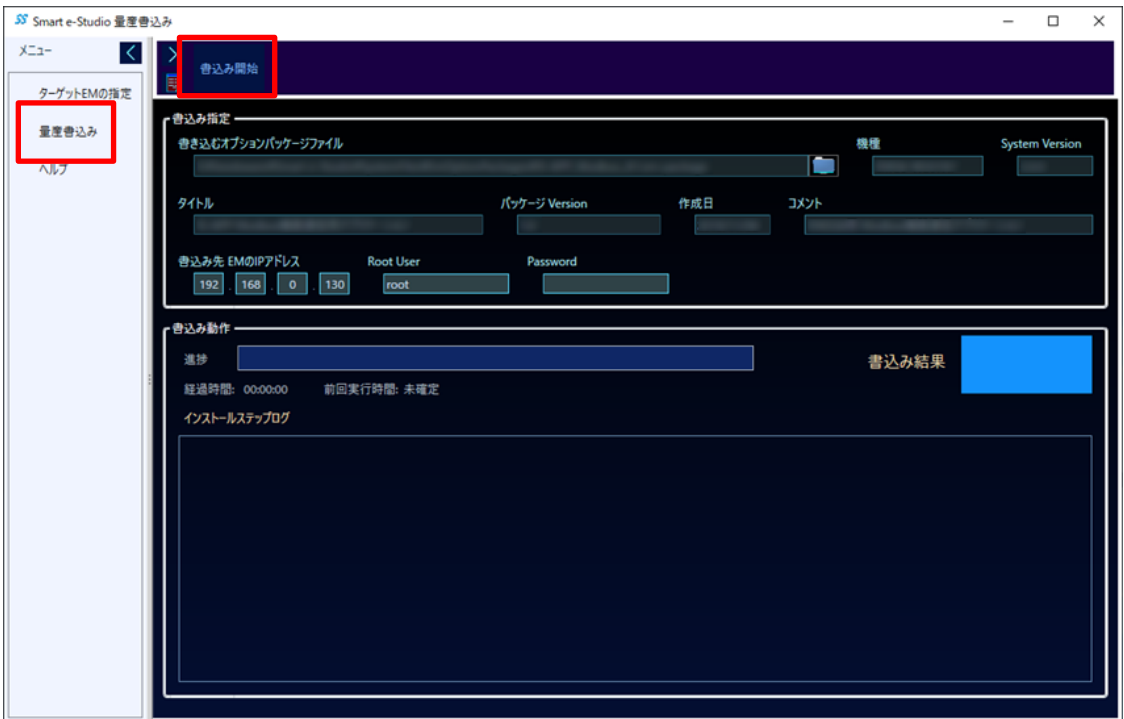

7. 以下のダイアログが表示された場合は「はい」を選択してください。

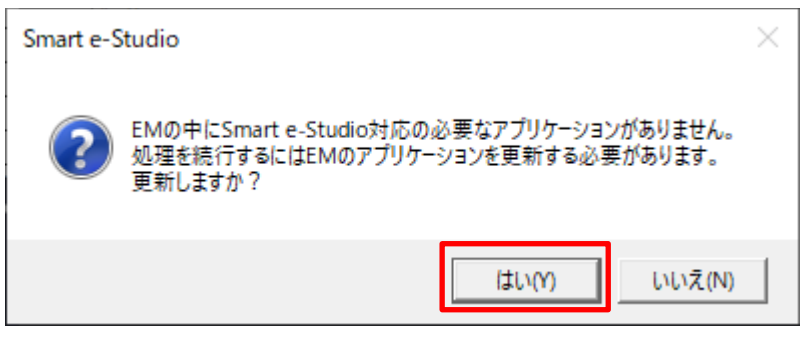

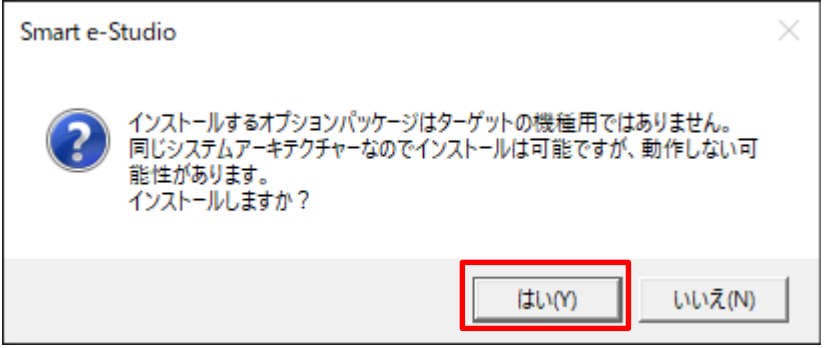

#### 書込み結果に「OK」が表示されると完了です。

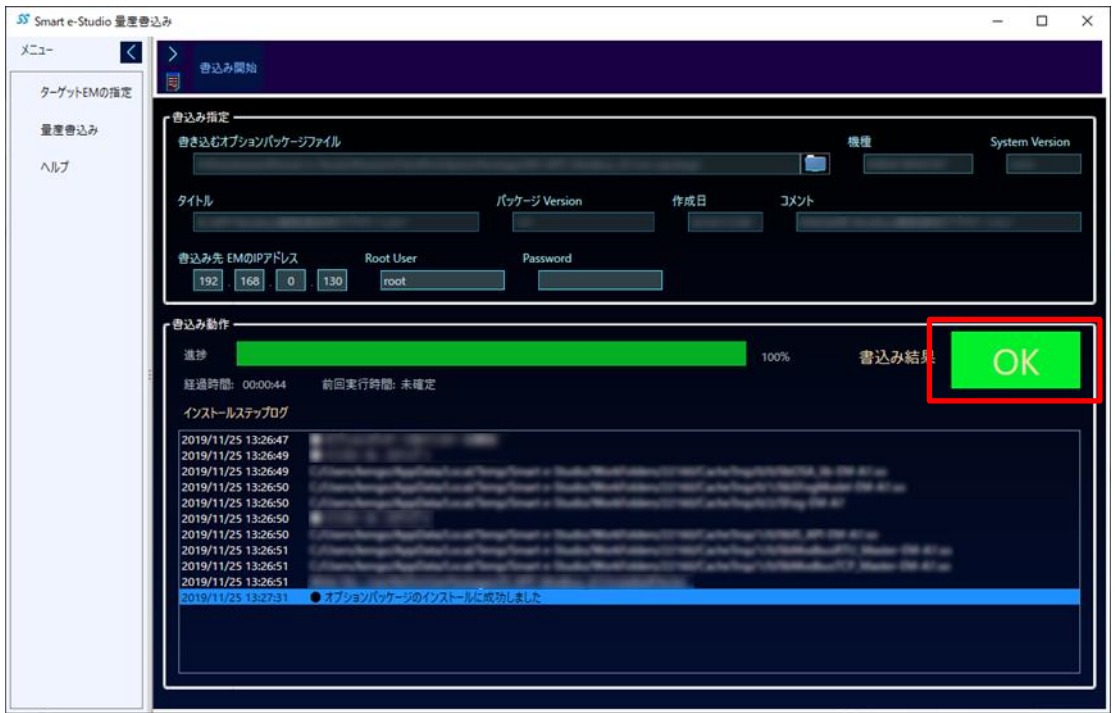

EM 本体には、以下のサンプル画面が表示されます。

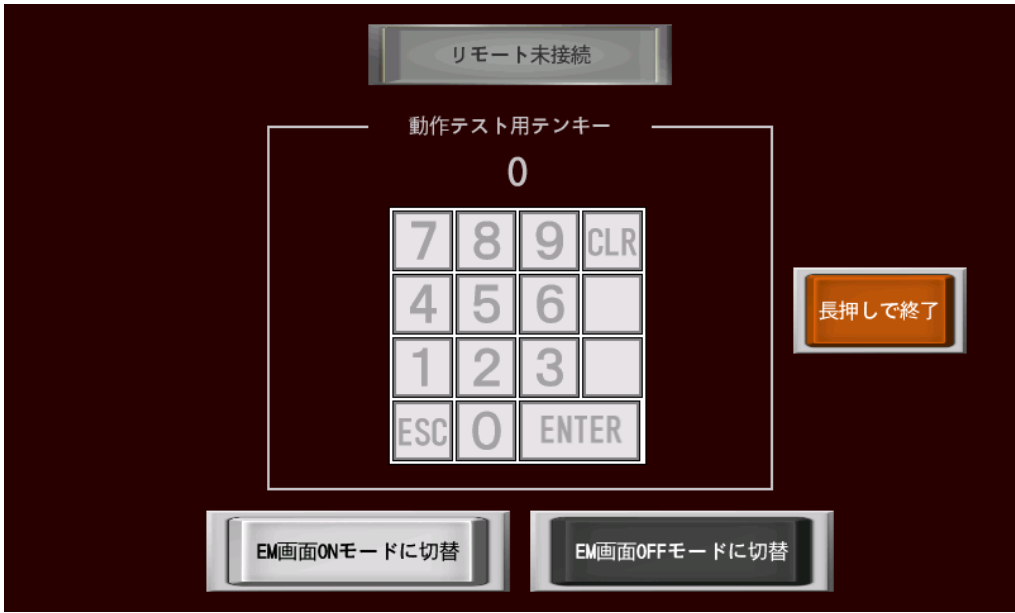

### <span id="page-18-0"></span>2.2 使用方法

外部機器からリモート接続して、各機能をご使用する方法を説明します。

ここでは、一例として外部機器をiOS 搭載機器(iPhone/iPad)、VNC クライアントをVNC Viewer (RealVNC Limited) を使用して説明しております。各製品のご使用にあたっては、各製品のマニュアルを参照ください。

### 【ご注意】

- ご使用される外部機器の OS バージョン、VNC クライアントのバージョン、ネットワーク環境に よっては正しく動作しない場合がございますので、ご使用になる環境で十分にテストを実施し てご使用されることを推奨致します。
- VNC クライアントの利用条件をご確認の上ご使用ください。
- Smart e-Remote は人命や財産に大きな影響が予測される用途にはご使用頂けません。

### <span id="page-18-1"></span>2.2.1 VNC クライアント接続

1. ご使用される外部機器に VNC クライアントをインストールしてください。

iPhone/iPad で VNC Viewer をご使用される場合は、App Store で「vnc」と検索することで見つけることができ ます。

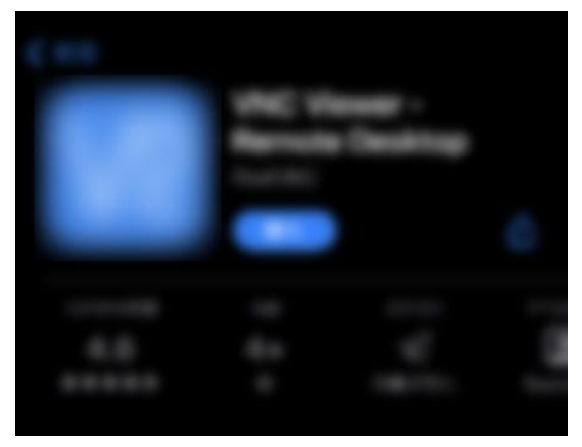

- ※ 接続機器、VNC クライアントソフトウェアはお客様でご準備頂く必要がございます。
- ※ 全ての VNC 互換のクライアントソフトウェアとの接続を保証するものではございません。

2. ご使用される外部機器と EM シリーズを同じネットワーク上に接続してください。

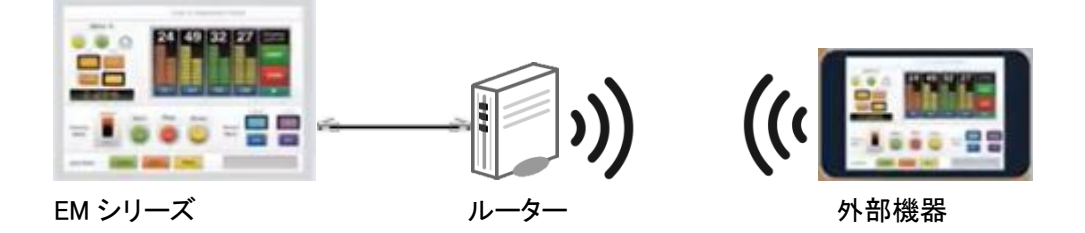

※ ネットワーク構築はお客様で行って頂く必要がございます。

※ EM シリーズのネットワーク設定方法は、別紙「EM シリーズ ソフトウェア開発マニュアル」を参照ください。

### 【ご注意】

EM シリーズには LAN ケーブルでのネットワーク接続以外に USB ケーブル(A-miniB タイプ)でのネッ トワーク接続(USB-Ether)があります。USB-Ether のネットワークアドレスは「192.168.10.xxx」 です。その為、ルーターの IP アドレスが、「192.168.10.xxx/24」になっている場合は、ルーターの IP アドレス(ネットワーク設定)を「192.168.50.xxx/24」など重複しないように変更してくださ い。ネットワークが競合して正常に通信ができなくなります。設定方法は、ルーターのマニュアル を参照ください。

3. 外部機器の VNC クライアントを起動し、EM シリーズにアクセスしてください。

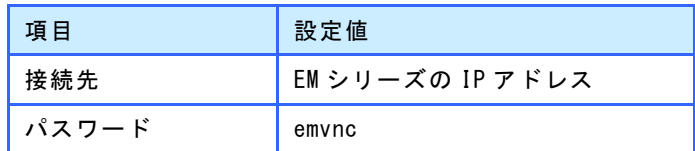

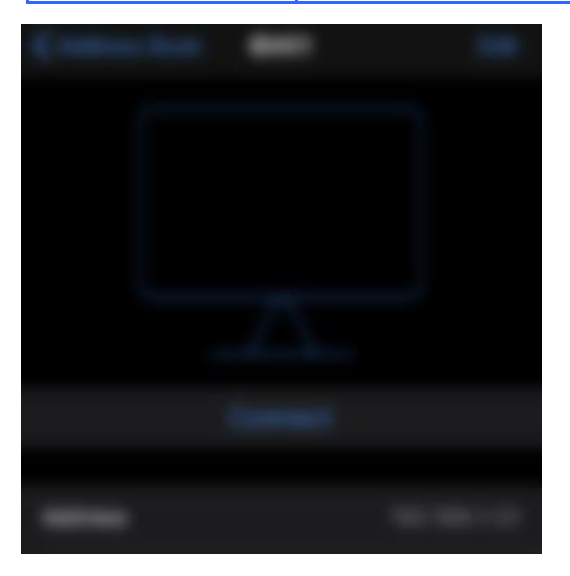

※ 設定方法は、ご使用される VNC クライアントのマニュアルを参照ください。

### <span id="page-20-0"></span>2.2.2 サンプル動作

Smart e-Remote をインストールすると表示されるサンプルの動作を説明します。 お客様の作成された InfoSOSA プロジェクトをご使用することが可能です。 詳しくは、「[2.3](#page-25-0) [カスタム方法」](#page-25-0)を参照ください。

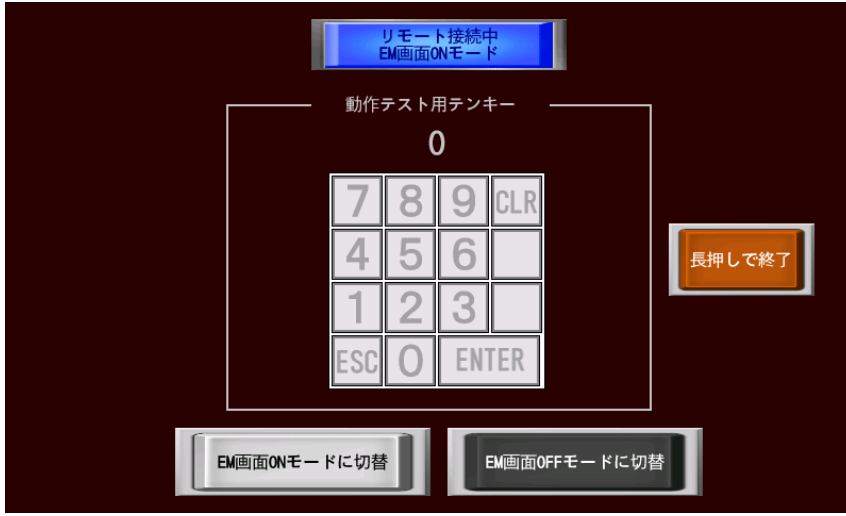

接続が成功すると、EM シリーズと同じ画面が、外部機器に表示されます。

中央の動作テスト用テンキーで、外部機器の入力が EM 本体側に反映されることを確認頂けます。 数字部分(赤枠部分)をタッチして入力開始します。

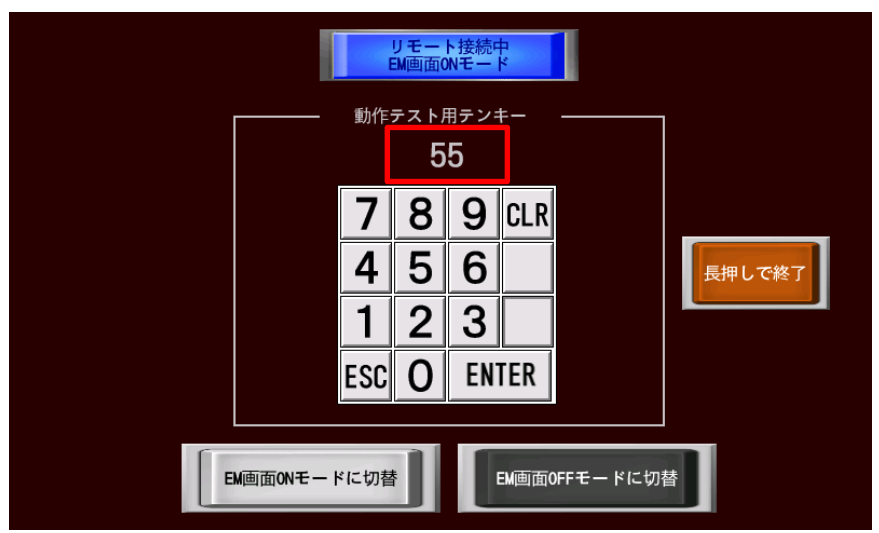

リモート接続中は、EM 本体側のタッチは無効になりますので、操作が競合することはありません。

#### EM 画面 OFF モードへ切り替え

「EM 画面 OFF モードに切り替え」ボタンをタッチすると、EM 本体側の表示が、メンテナンス中画像に切り替 わり、機密性を保持してメンテナンス操作を行うことができます。EM 本体側の表示状態は、画面上部のステ ータスランプが緑になることで確認できます。

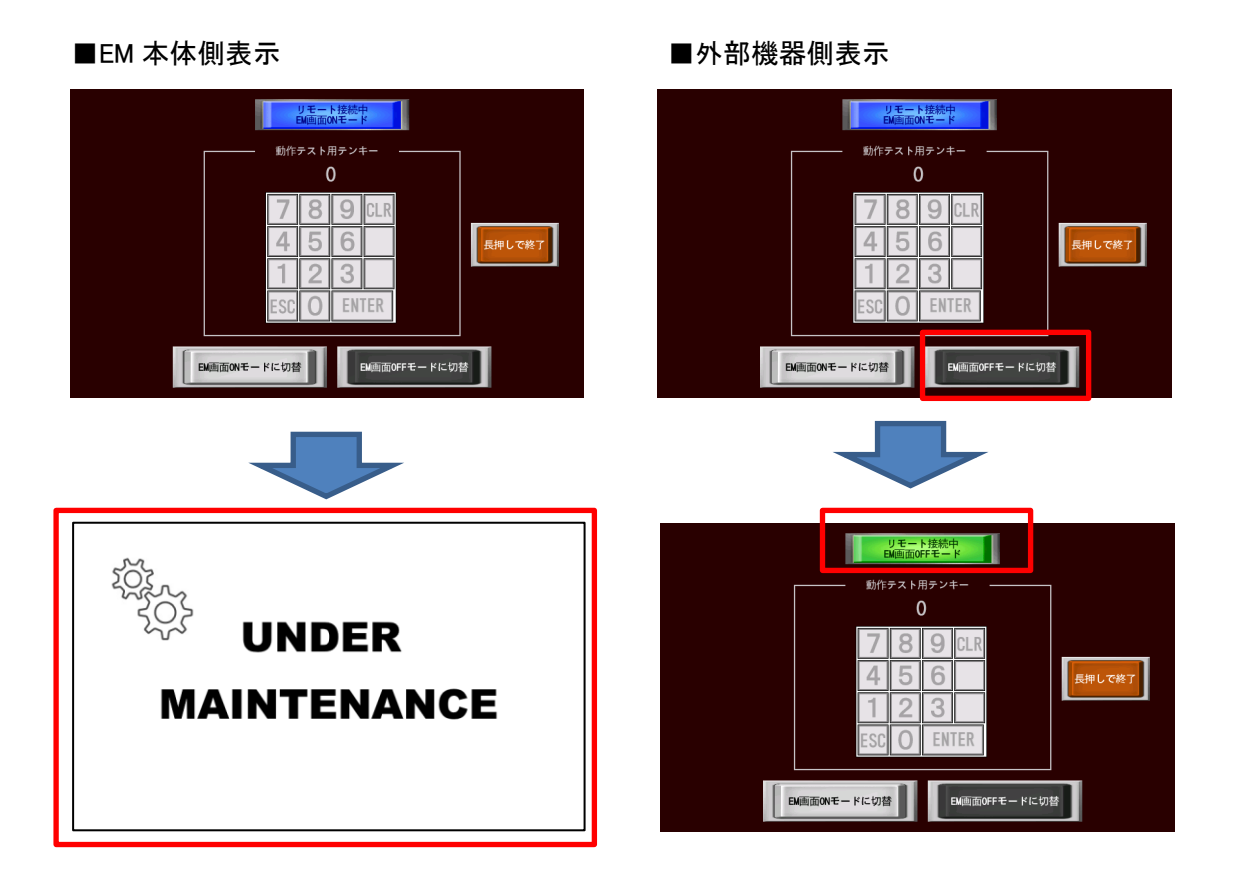

#### EM 画面 ON モードへ切り替え

「EM 画面 ON モードに切り替え」ボタンをタッチすると、EM 本体側の表示が元に戻ります。 画面上部のステータスランプも青に戻ります。

■EM 本体側表示 ■ ■外部機器側表示

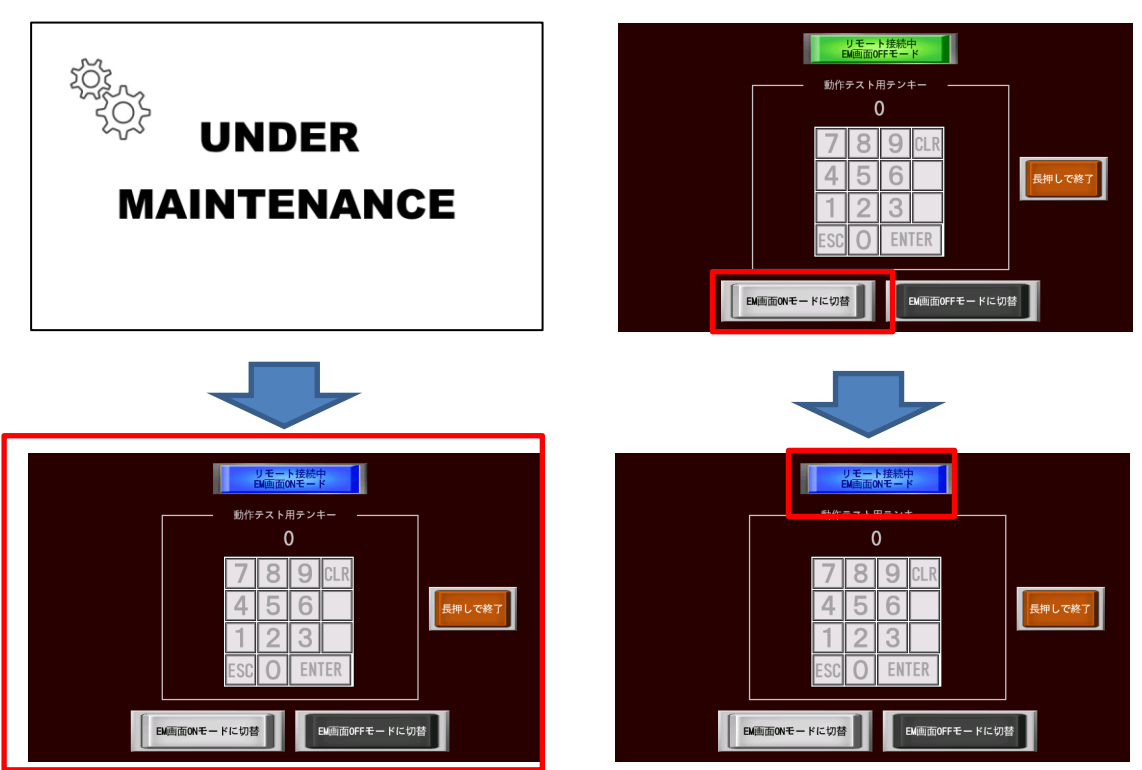

#### リモート接続終了

外部機器のリモート接続を終了すると、EM 本体側の表示は元に戻り、タッチも有効になります。画面上部の ステータスランプは白になります。

■EM 本体側表示 ■ ■外部機器側表示

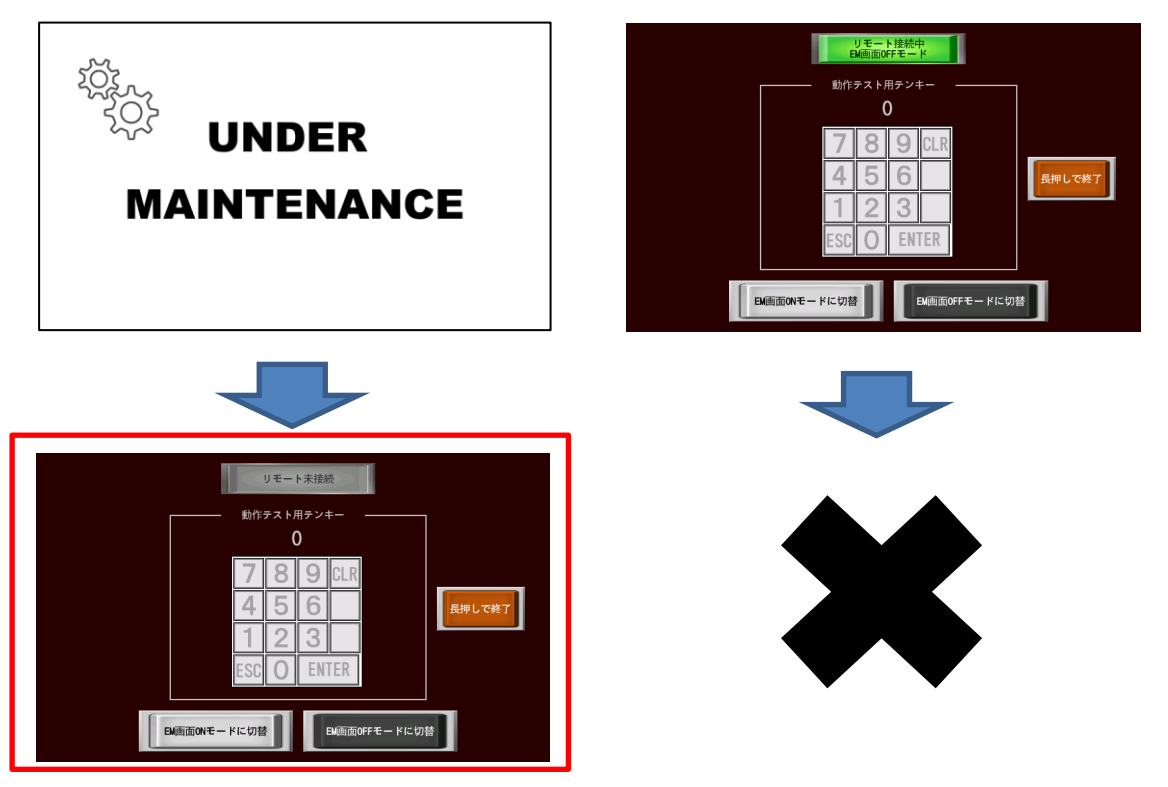

#### 強制切断

緊急時やリモート接続が解除されない場合などに EM 本体側から切断する場合は、画面の四隅を左上か ら 時計回りに順番にタッチすることで強制的にリモート接続を解除し、表示とタッチを通常に戻すことが可能で す。※各タッチの間隔は約 3 秒以内

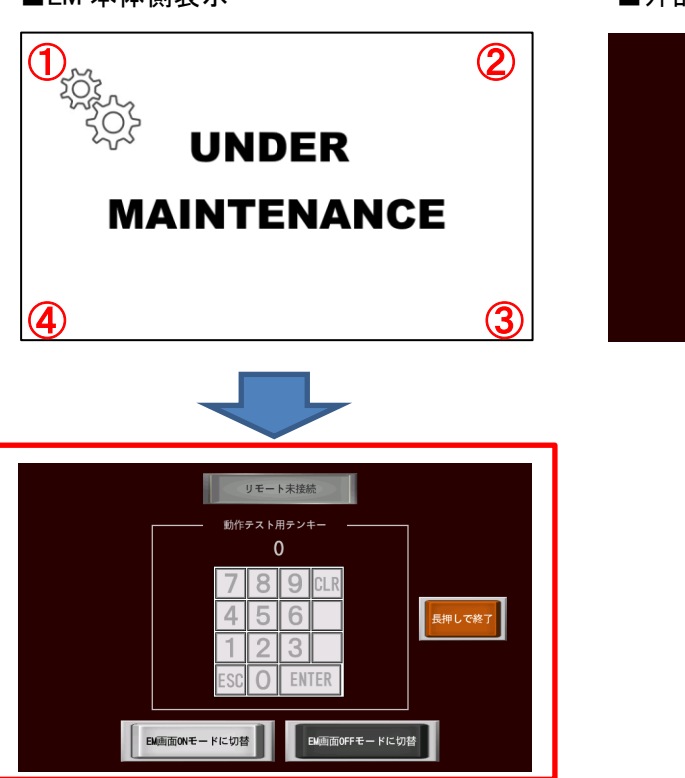

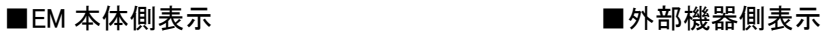

■ EM画面ONモードに切替

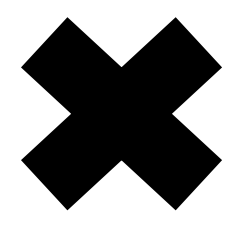

- リモート接続中<br>EM画面OFFモード 動作テスト用テンキ

> $\overline{\mathcal{P}}$  9  $\overline{\mathcal{P}}$  $\mathbb{R}$ 6

> > ENTER

**EM画面OFFモードに切替** 

<br>長押しで終了

## <span id="page-25-0"></span>2.3 カスタム方法

<span id="page-25-1"></span>Smart e-Remote の各表示はカスタムすることができます。

### 2.3.1 InfoSOSA ビルダ設定方法

InfoSOSA ビルダでの設定方法を記載します。 以下の設定をお客様の InfoSOSA プロジェクトに追加してください。

#### 起動スクリプト実行

接続ステータス表示アプリ(is remote)、EM 画面 OFF モード表示アプリ(image disp)を起動するスクリプト (/mnt/user/Smart\_e-Remote.sh)を実行する処理を作成します。

1. グローバルメモリ「Smart e-Remote 実行スクリプトコマンド」の作成

以下の設定でグローバルメモリを作成してください。

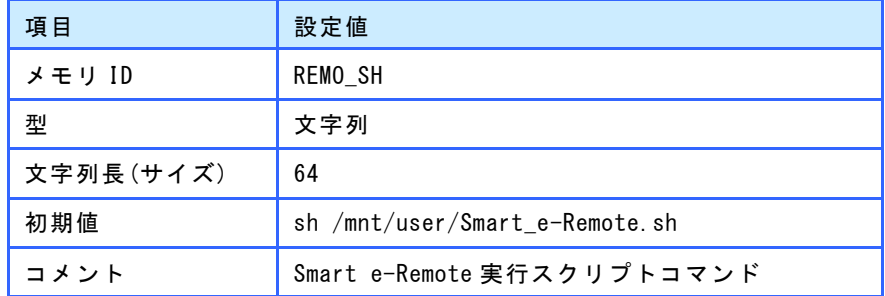

※記載の無い項目は初期値のまま作成してください。

2. グローバルメモリ「Smart e-Remote 実行処理」の作成

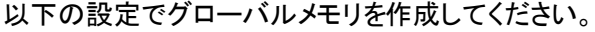

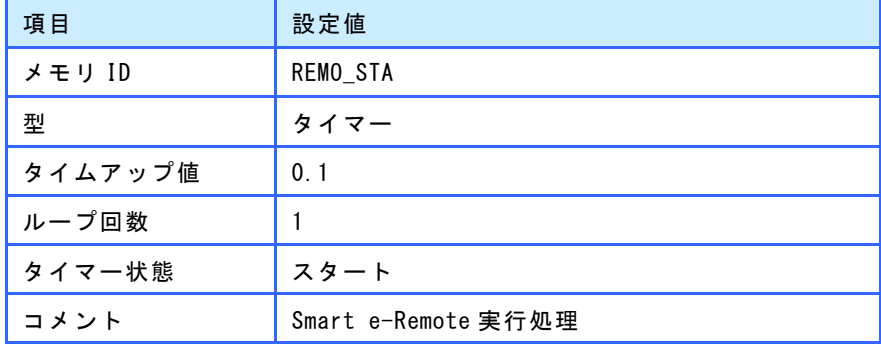

※記載の無い項目は初期値のまま作成してください。

#### 3. グローバルメモリ「PID 格納用メモリ」の作成

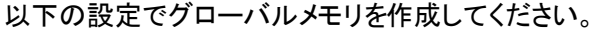

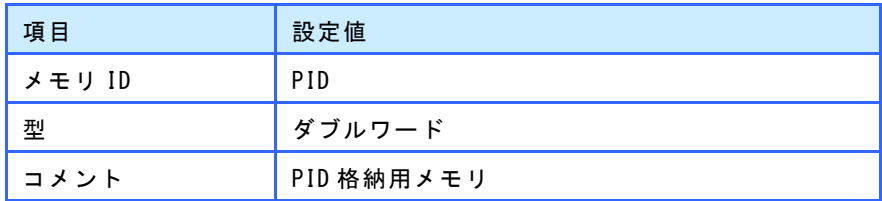

※記載の無い項目は初期値のまま作成してください。

#### グローバルメモリ設定後は以下のようになります。

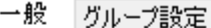

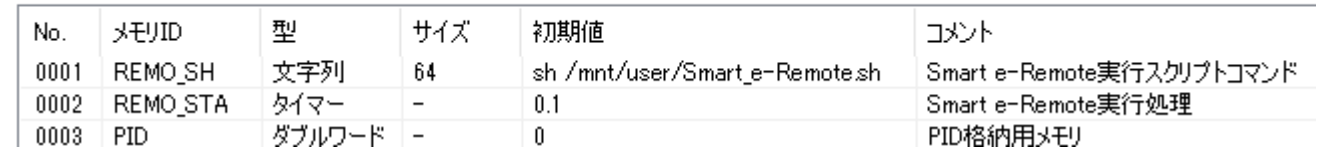

4. タイマー型グローバルメモリ「Smart e-Remote 実行処理」のアクション設定

グローバルメモリ「REMO\_STA」に以下のようにアクションを設定してください。

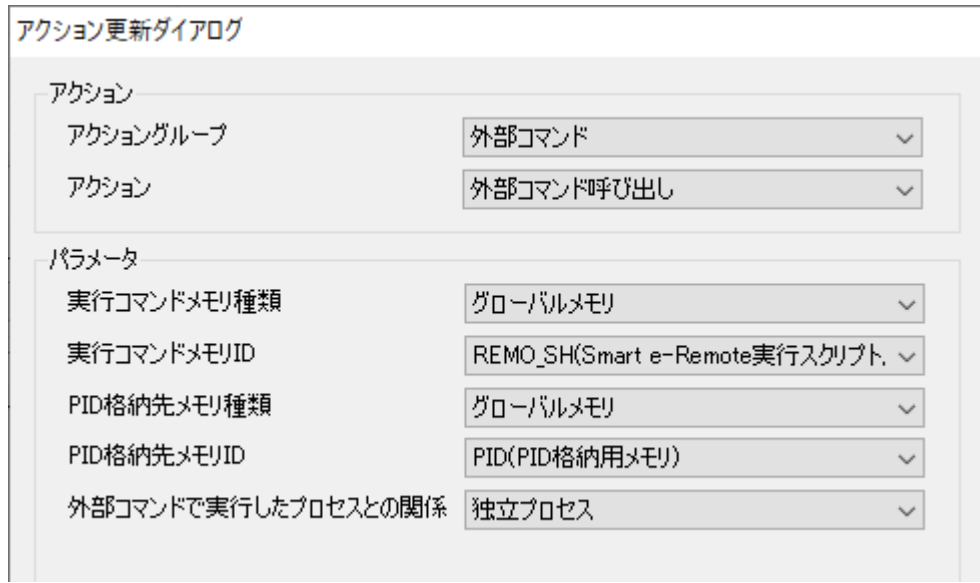

#### アクション設定後は以下のようになります。

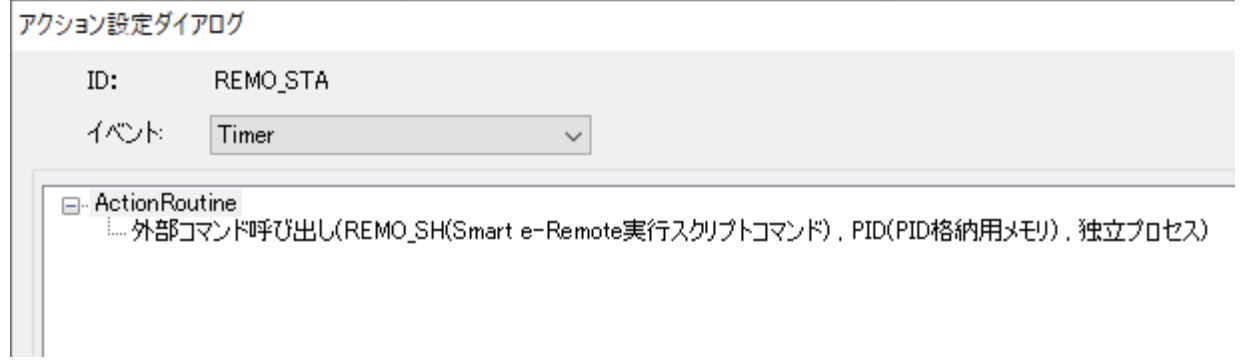

#### EM 画面の表示モード切替

EM 画面の表示モードを切り替える処理を作成します。

5. グローバルメモリ「EM 画面 ON モードに変更」の作成

以下の設定でグローバルメモリを作成してください。

| 項目         | 設定値             |
|------------|-----------------|
| メモリ ID     | ON_MODE         |
| 型          | 文字列             |
| 文字列長 (サイズ) | 12              |
| 初期値        | em scrnchg 1    |
| コメント       | EM 画面 ON モードに変更 |

※記載の無い項目は初期値のまま作成してください。

#### 6. グローバルメモリ「EM 画面 OFF モードに変更」の作成

以下の設定でグローバルメモリを作成してください。

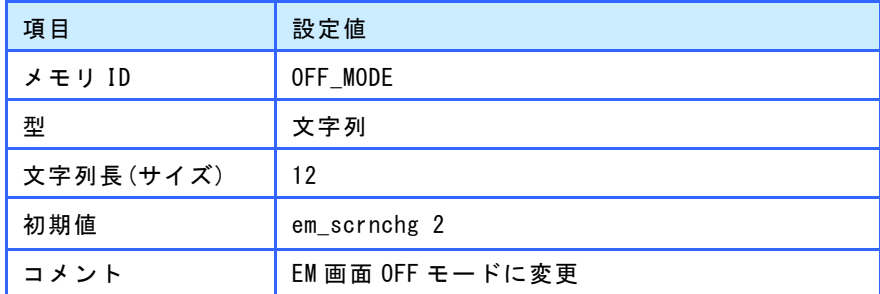

※記載の無い項目は初期値のまま作成してください。

グローバルメモリ設定後は以下のようになります。

一般 グループ設定

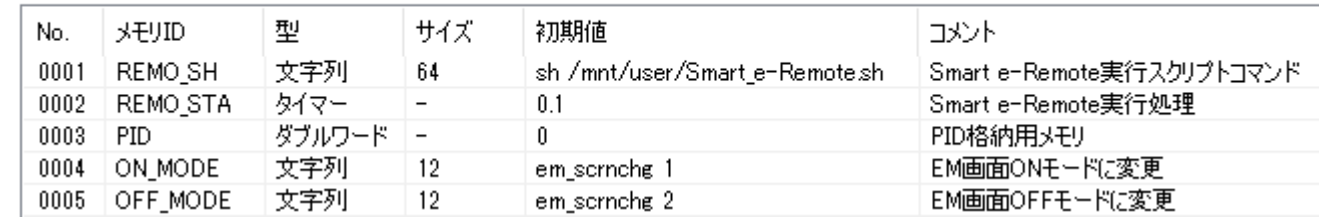

#### 7. 「EM 画面 ON モードに変更」アクションの設定

ボタンの PRESS イベントなど「EM 画面 ON モード」切り替えを行うイベントに以下のアクションを設定してくだ さい。

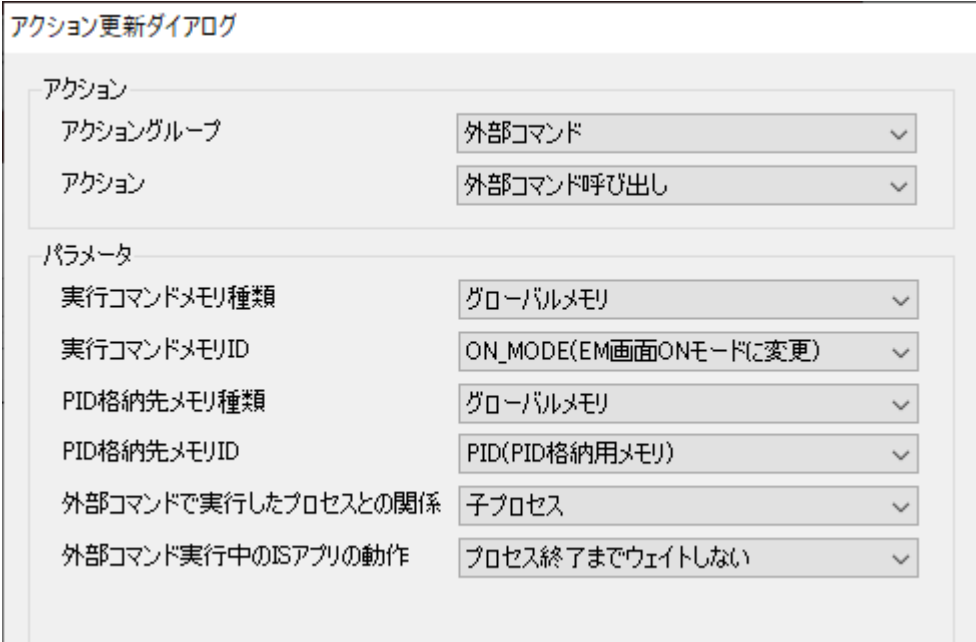

ボタンの PRESS 以外でも、スイッチやタイマーなど任意のイベントに設定することが可能です。 このアクションを実行すると、EM 画面 ON モードに変更されます。

#### 8. 「EM 画面 OFF モードに変更」アクションの設定

ボタンの PRESS イベントなど「EM 画面 OFF モード」切り替えを行うイベントに以下のアクションを設定してく ださい。

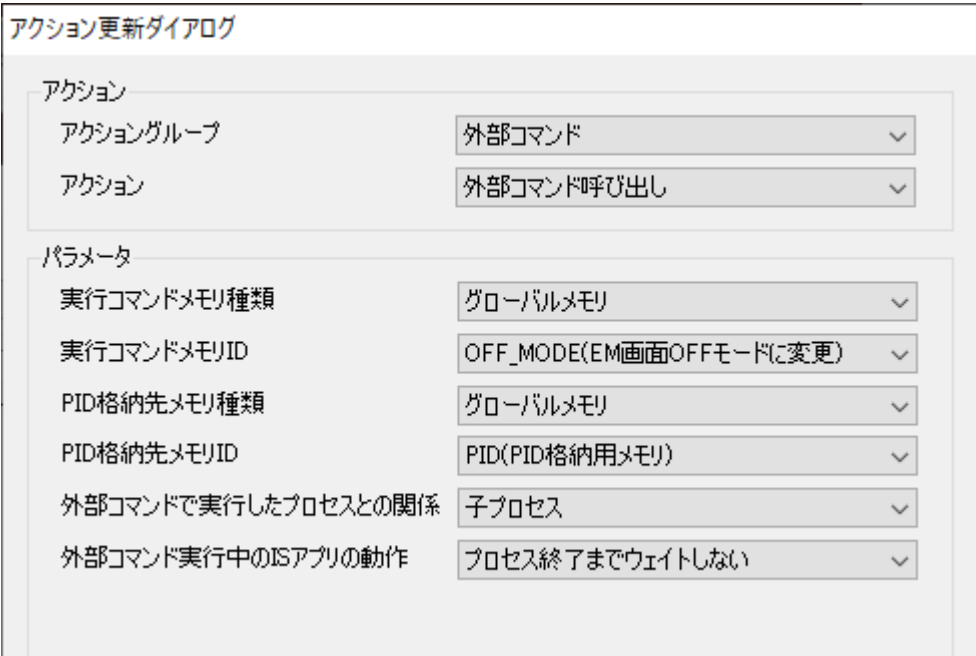

ボタンの PRESS 以外でも、スイッチやタイマーなど任意のイベントに設定することが可能です。 このアクションを実行すると、EM 画面 OFF モードに変更されます。

### 接続ステータス表示

現在どのような接続状態になっているか表示する処理を作成します。

#### 9. グローバルメモリ「リモート接続状態」の作成

以下の設定でグローバルメモリを作成してください。

| 項目     | 設定値                                 |
|--------|-------------------------------------|
| メモリ ID | ISREMOTE                            |
| 型      | バイト                                 |
| 初期値    | 0                                   |
| 最小値    | $-128$                              |
| 最大値    | 127                                 |
| コメント   | リモート接続状態(0 : 非接続 1 : 接続中-EM 画面 ON モ |
|        | ード 2: 接続中-EM 画面 OFF モード)            |

※記載の無い項目は初期値のまま作成してください。

#### グローバルメモリ設定後は以下のようになります。

一般 グループ設定

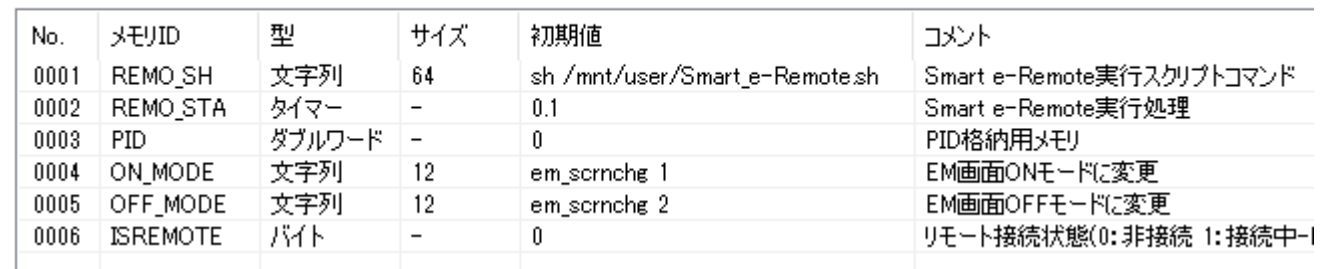

#### 10. 接続状態表示処理の作成

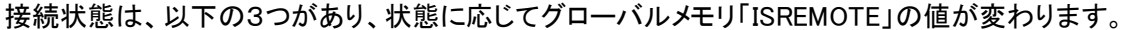

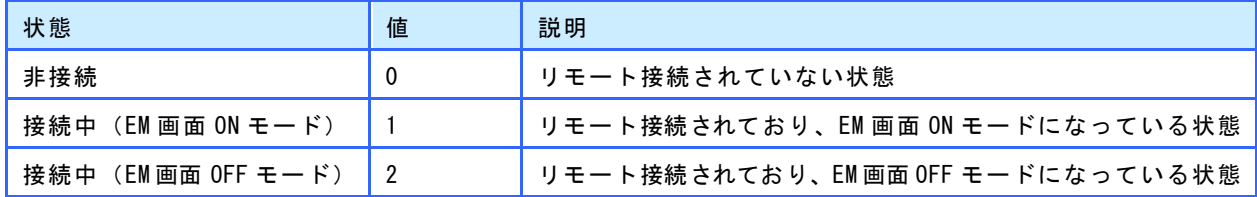

その為、このグローバルメモリ「ISREMOTE」をマルチステートランプなどに割り付けることで、状態を表示す ることができます。

グローバルメモリ「ISREMOTE」の値変化イベントに処理を記述することで、状態が変化した時に任意のア ク ションを設定することも可能です。

※ 値変化イベントは、メモリの値が変わった時に発生するイベントです。詳しくは別紙「リファレンスマニュア ル」を参照ください。(InfoSOSA ビルダ Ver2.6.4 以降の機能です)

### データ差し替え

InfoSOSA ビルダで作成したデータは、以下のデータと差し替えてください。

/mnt/user/data

※ サンプルの data フォルダを削除後にコピーしてください。

### <span id="page-32-0"></span>2.3.2 EM 画面 OFF モード画像の変更方法

EM 画面 OFF モードの EM 本体側画面の表示の変更方法を記載します。

### データ差し替え

EM 画面 OFF モードは、以下の画像ファイルを表示しています。

/mnt/user/image.png

この画像をご用意頂いた画像に差し替えることで、変更することができます。 画像は以下の形式でご準備お願い致します。

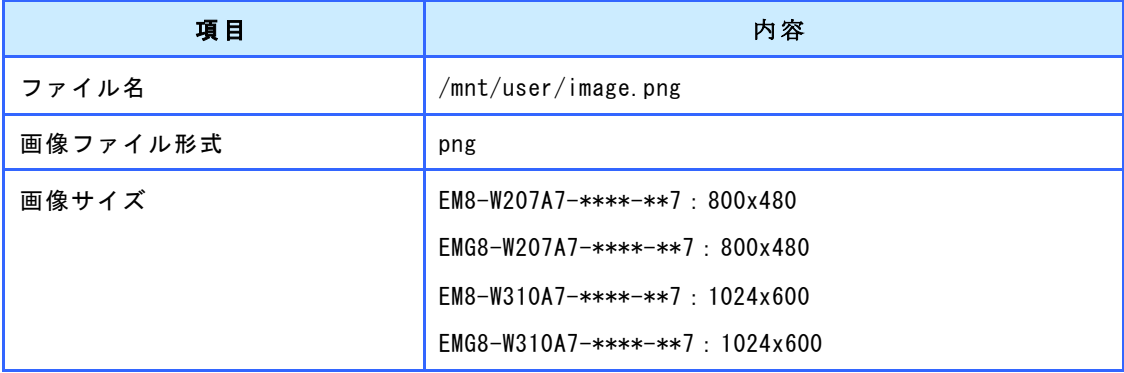

### <span id="page-33-0"></span>2.3.3 通信設定の変更

通信設定の変更方法を記載します。

変更は、IS-APP Setting ツールから行います。

1. 終了ボタンを長押しします。

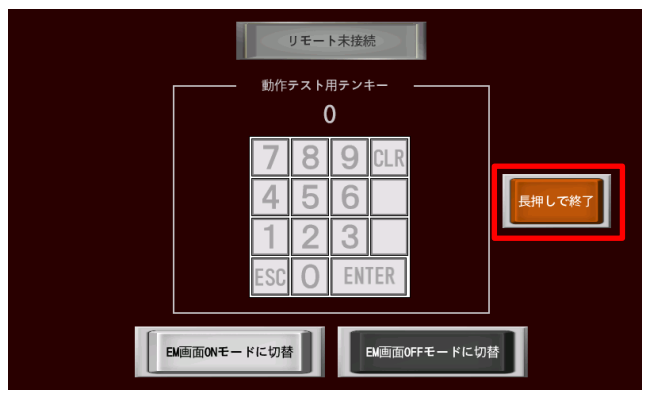

2. EMG ランチャーから「IS-APP 設定」を起動します。

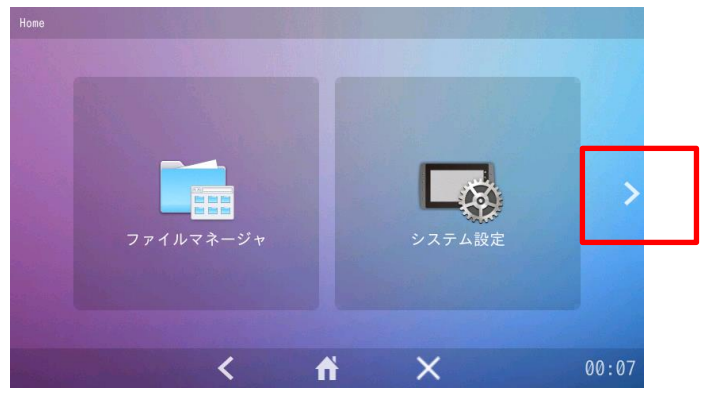

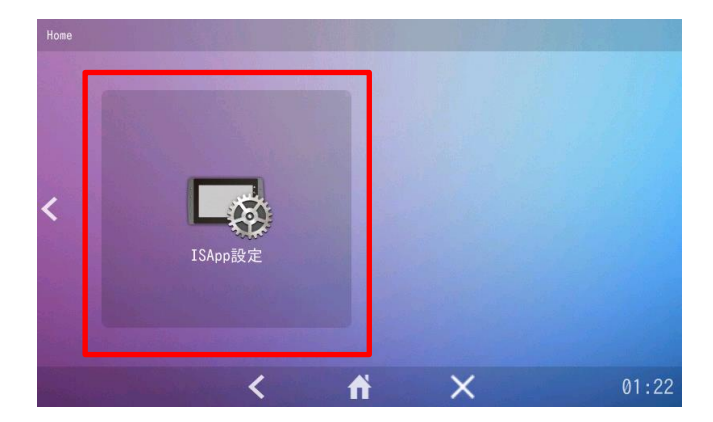

3. ご使用環境に合わせて通信設定に変更してください。

#### SIO で上位通信を行う場合

通信先(Main)の通信先を以下に設定してください。

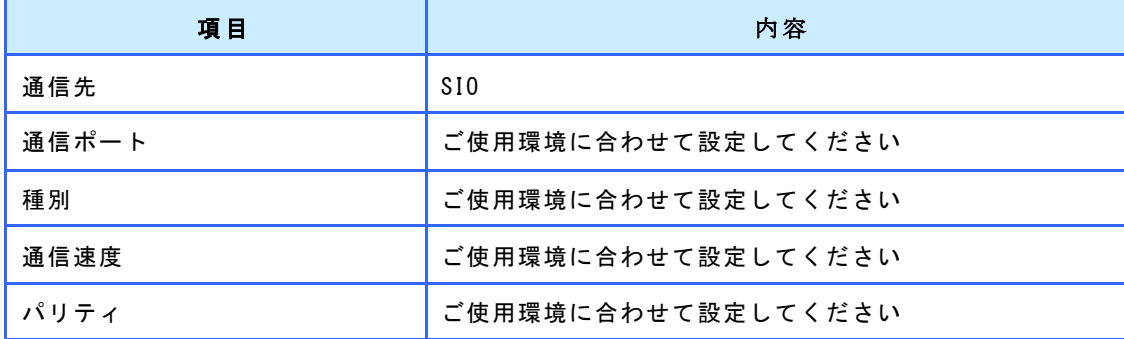

通信先(Sub1)の通信先を以下に設定してください。

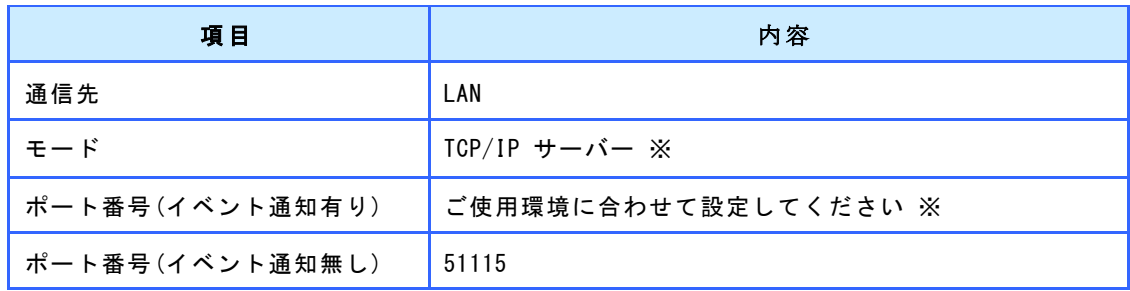

※ IS-API(EM 内の C++アプリ)と通信を行うことも可能です。その場合は、IS-API の接続用オブジ ェクトは CIsApi\_c クラスをご使用ください。CIsApi クラスをご使用される場合は、お客様の C++アプリケーション内 に接続ステータス通知処理を組み込む必要がございます。詳しくは「[3.3](#page-41-1) [接続ステータス通知処理の組](#page-41-1) [み込み方法」](#page-41-1)を参照ください。

通信先(Sub2)の通信先を以下に設定してください。

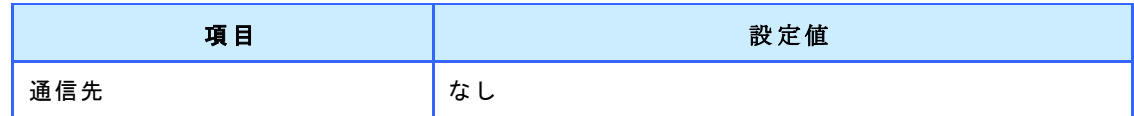

#### LAN で上位通信を行う場合

通信先(Main)の通信先を以下に設定してください。

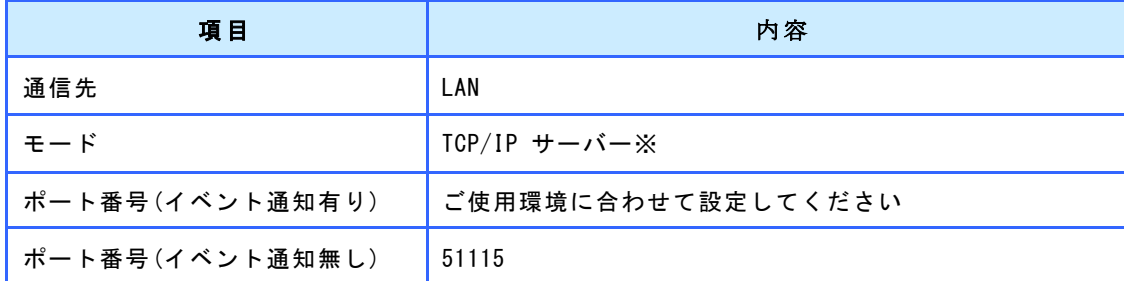

※ Smart e-Remote をご使用される場合、UDP クライアント、TCP/IP クライアントはご使用頂けません。

※ IS-API(EM 内の C++アプリ)と通信を行うことも可能です。その場合は、IS-API の接続用オブジ ェクトは CIsApi\_c クラスをご使用ください。CIsApi クラスをご使用される場合は、お客様の C++アプリケーション内 に接続ステータス通知処理を組み込む必要がございます。詳しくは「[3.3](#page-41-1) [接続ステータス通知処理の組](#page-41-1) [み込み方法」](#page-41-1)を参照ください。

#### 通信先(Sub1)の通信先を以下に設定してください。

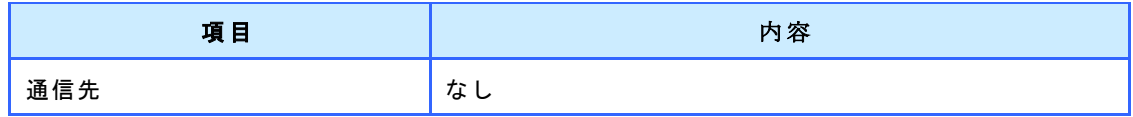

通信先(Sub2)の通信先を以下に設定してください。

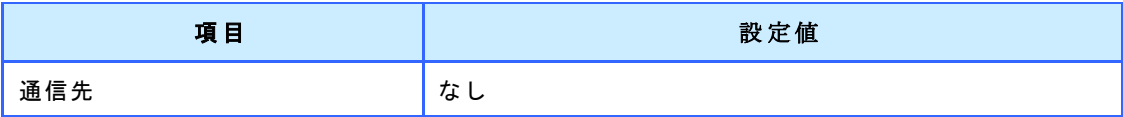

#### IS-API (EM 内の C++アプリ)と通信を行う場合

通信先(Main)の通信先を以下に設定してください。

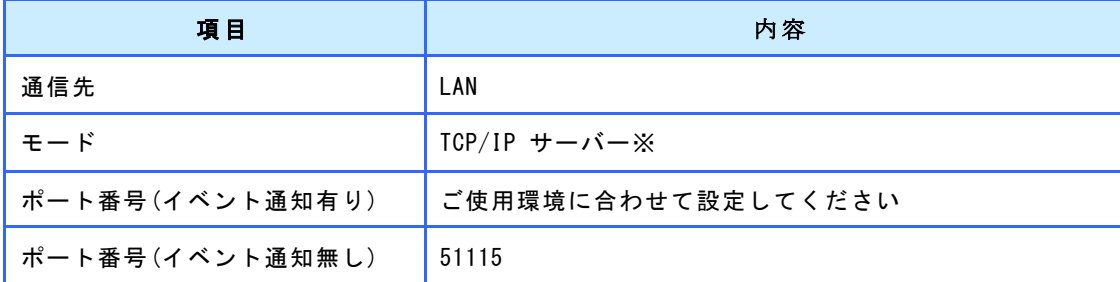

※ Smart e-Remote をご使用される場合、IS-APIの接続用オブジェクトはCIsApi\_c クラスをご使用ください。 CIsApi クラスをご使用される場合は、お客様の C++アプリケーション内に接続ステータス通知処理 を組 み込む必要がございます。詳しくは「[3.3](#page-41-1) [接続ステータス通知処理の組み込み方法」](#page-41-1)を参照ください。

通信先(Sub1)の通信先を以下に設定してください。

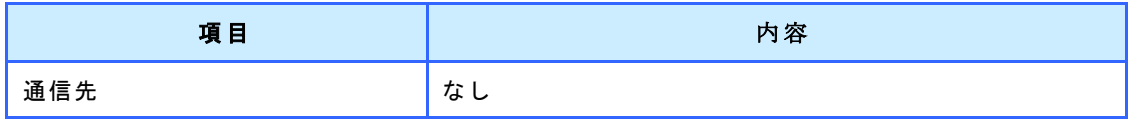

通信先(Sub2)の通信先を以下に設定してください。

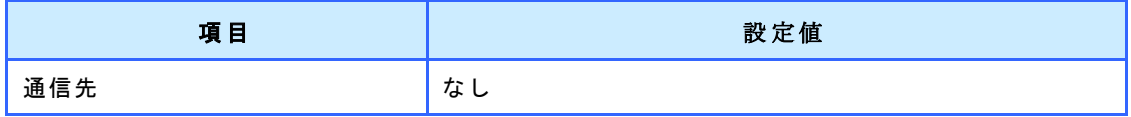

### <span id="page-37-0"></span>2.3.4 Smart e-Studio パッケージ作成

カスタムしたデータで Smart e-Studio パッケージを作成する方法を記載します。

1. Smart e-Remote パッケージのソースファイルフォルダ内の以下のデータをお客様で作成したデータに 差し替えてください。

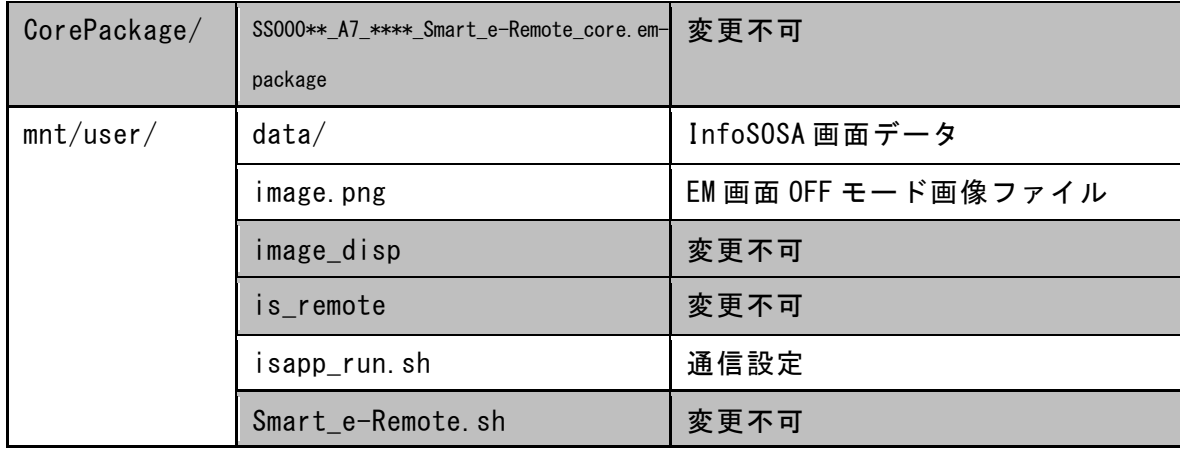

2. Smart e-Remote パッケージのソースファイルフォルダ内の「SS000\*\*\_A7\_\*\*\*\*\_Smart\_e-Remote.emproject」開いてください。

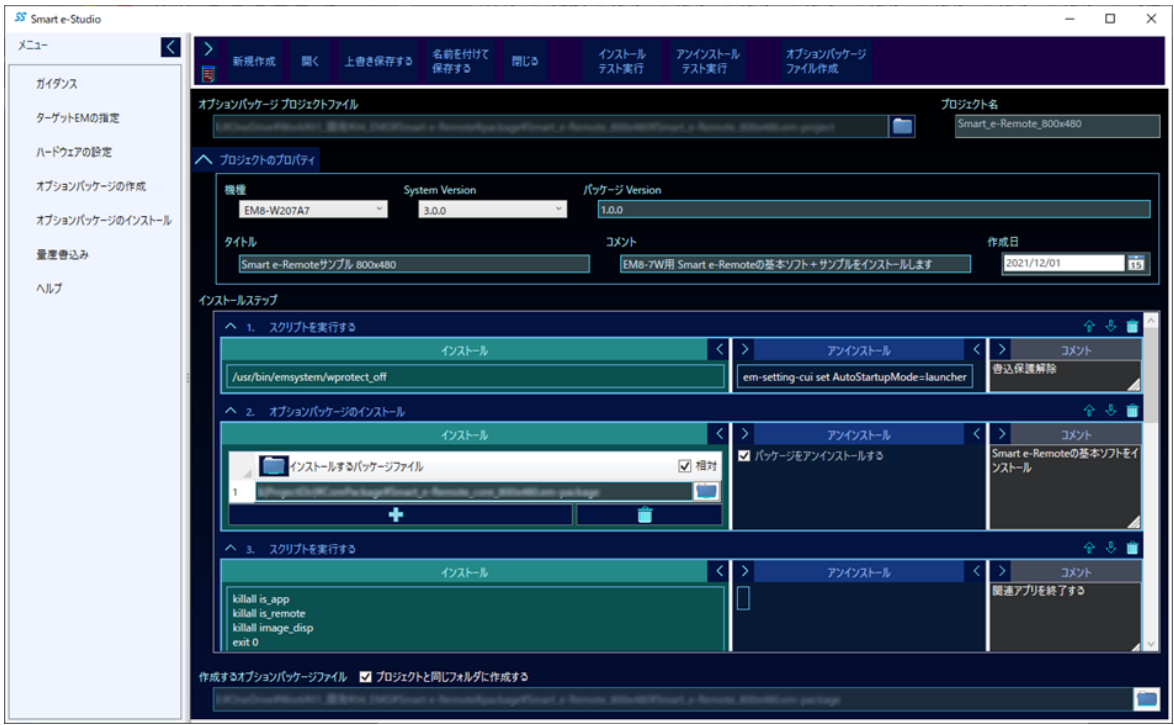

3. 「オプションパッケージファイル作成」ボタンをクリックします。

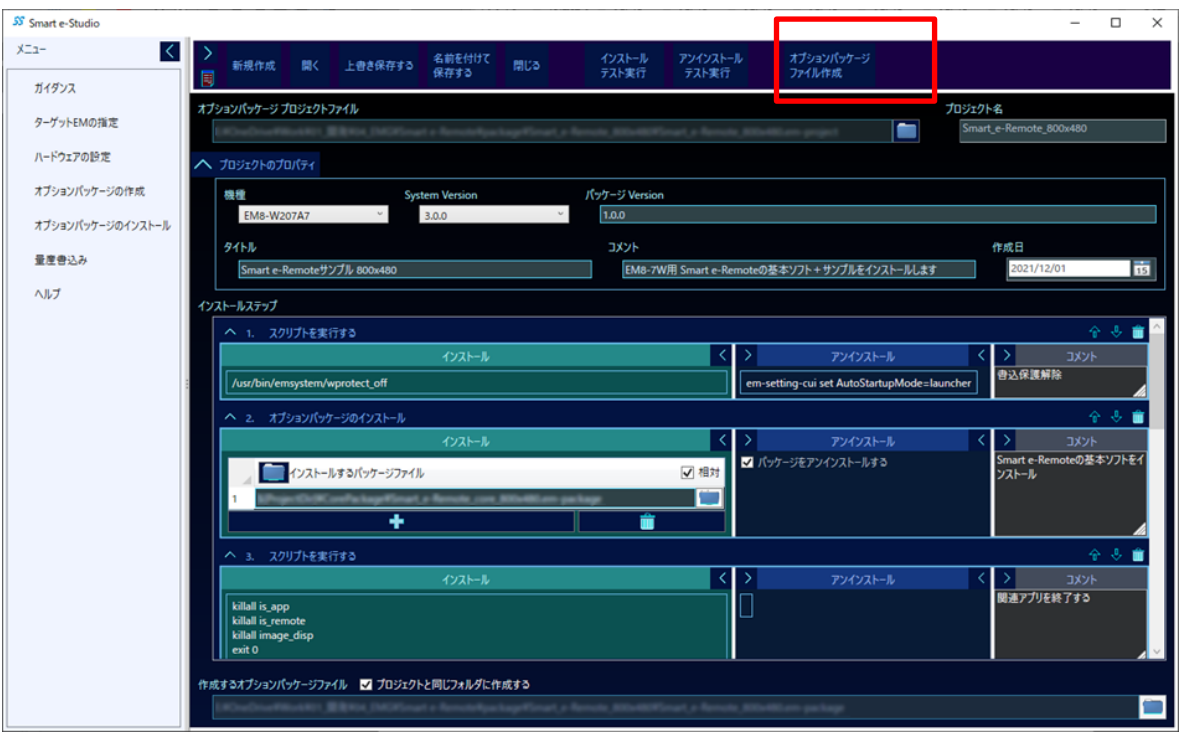

#### 4. 「はい」をクリックします。

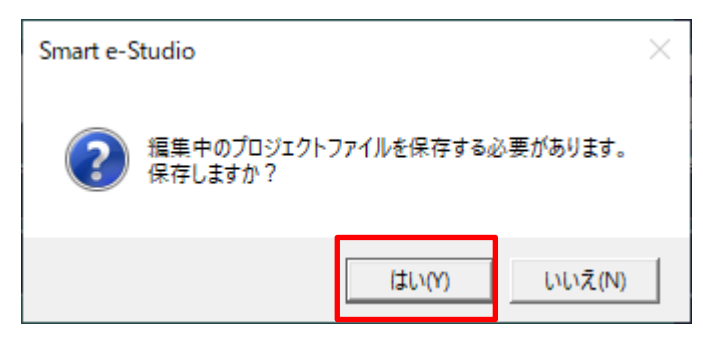

「SS000\*\*\_A7\_\*\*\*\*\_Smart\_e-Remote.em-project」と同じフォルダに 「SS000\*\*\_A7\_\*\*\*\*\_Smart\_e-Remote.em-package」が作成されます。

この em-package ファイルを使用することで、カスタムした Smart e-Remote をインストールすることができま す。

# <span id="page-39-0"></span>3章 Smart e-Remote の使い方(応用編)

この章では、Qt アプリケーションや C++アプリケーションを作成されるお客様向けに高度なカスタム方法を記 載しております。

### <span id="page-39-1"></span>3.1 VNCパスワードの変更方法

VNC パスワードは通常「emvnc」で固定です。 変更が必要な場合は、以下の方法で行って下さい。

- 1. EM シリーズにコンソールを接続します。
- 2. EM シリーズの書き込み保護を解除します。

# wprotect\_off

3. 以下のコマンドで VNC パスワードを変更します。

# x11vnc -storepasswd /etc/emsystem/x11vnc.pass

4. 新しい VNC パスワードを入力します。

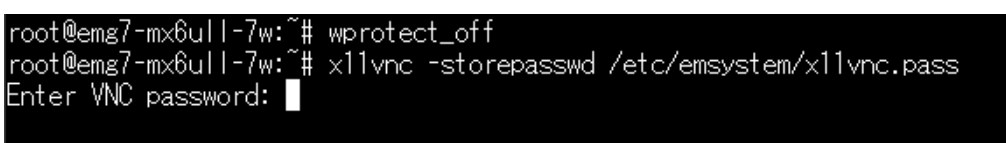

5. 確認の為、同じ VNC パスワードを入力します。

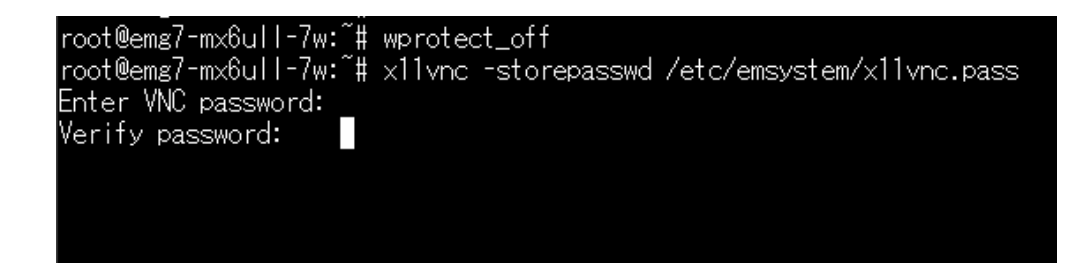

6. [y]を入力します。

root@emg7-mx6ull-7w:~# wprotect\_off root@emg7-mx6ull-7w:~# wprotect\_off<br>root@emg7-mx6ull-7w:~# x11vnc -storepasswd /etc/emsystem/x11vnc.pass<br>Enter VNC password: Verify password: Write password to /etc/emsystem/x11vnc.pass? [y]/n

以下のメッセージがでれば変更完了です。

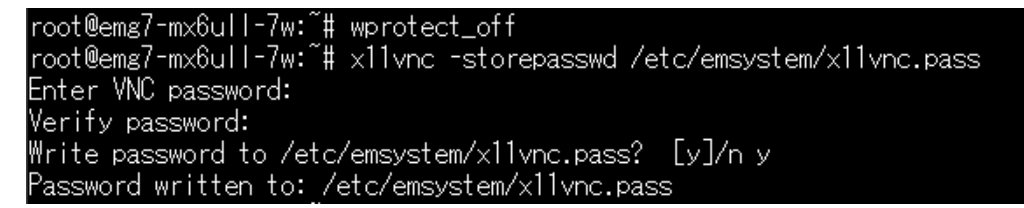

変更したパスワードで Smart e-Studio パッケージを作成するには、以下のファイルを PC に取り出 して、 Smart e-Studio プロジェクト(SS000\*\* A7 \*\*\*\* Smart e-Remote.em-project)に、このファイルを更新する処 理を追加してください。

/etc/emsystem/x11vnc.pass

Smart e-Studio のオプションパッケージの作成方法については、別紙「EM シリーズ Smart e-Studio 取扱説 明書」を参照ください。

### <span id="page-41-0"></span>3.2 EM画面の表示モード切り替え

EM 画面の表示モードは以下のコマンドで行えます。Qt アプリケーションや C++アプリケーションなどから実行する ことで任意のタイミングで切り替えることが可能です。

※モード切り替えはリモート接続中のみ行なえます。接続状態が「未接続」の場合は何も起きません。

■EM 画面 ON モードに切り替え

em\_scrnchg 1

■EM 画面 OFF モードに切り替え

em\_scrnchg 2

サンプルでは、InfoSOSA ビルダからこのコマンドを実行しています。 「[2.3.1](#page-25-1) InfoSOSA[ビルダ設定方法」](#page-25-1)を参照ください。

### <span id="page-41-1"></span>3.3 接続ステータス通知処理の組み込み方法

接続状態は、以下のファイルに格納されます。

/tmp/remote\_exist

このファイルを Qt アプリケーションや C++アプリケーションなどから読み出すことで、接続状態を判断する ことが 可能です。

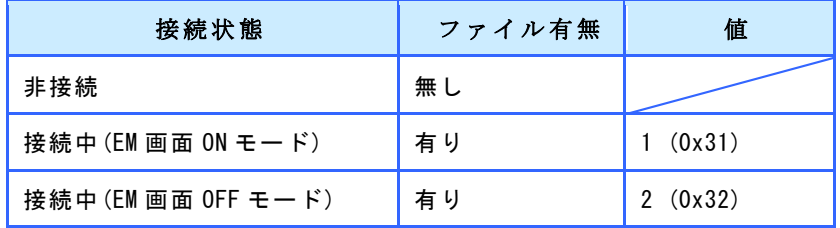

まず、ファイルの有無で、リモート接続されているかを判断することができます。 EM 画面の表示モードを判断する場合は、このファイル内のデータを読み出してください。 1 文字の ASCII コードで値が記載されています。

サンプルでは、以下のアプリケーションが行っております。

/mnt/user/is\_remote

このアプリケーションが「/tmp/remote\_exist」から接続状態を読み出し、その状態に合わせて InfoSOSA のグロー バルメモリ「ISREMOTE」の値を設定しています。

/mnt/user/is\_remote は以下のスクリプトで実行しています。

/mnt/user/Smart\_e-Remote.sh

## <span id="page-42-0"></span>3.4 EM画面OFFモード中表示の変更方法

通常は X Window System の name of display「:0」が EM シリーズの液晶画面上に表示されています。 Smart e-Remote をインストールすると自動的に name of display「:1」が作成されます。

EM 画面 ON モード時は、name of display「:0」が EM シリーズの液晶画面上に表示され EM 画面 OFF モード時は、name of display「:1」が EM シリーズの液晶画面上に表示されます。 ※リモート接続している外部機器には、常に name of display「:0」が表示されます。

EM 画面 OFF モード中にお客様が作成した GUI アプリケーションを表示する場合は、環境変数 DISPLAY に「:1」 を設定して実行してください。※未実行の場合は、黒画面が表示されます。

サンプルでは、EM 画面 OFF モード中の表示は、以下のアプリケーションが行っております。 (起動時に DISPLAY に「:1」を設定)

export DISPLAY=:1 /mnt/user/image\_disp

/mnt/user/image\_disp は以下のスクリプトで実行しています。

/mnt/user/Smart\_e-Remote.sh

/mnt/user/image\_disp は以下の画像ファイルを表示しています。

/mnt/user/image.png

# <span id="page-43-0"></span>お問い合わせ

本ドキュメントに関するお問い合わせは、下記へお願い致します。

### お電話でのお問い合わせ **雷 06-4394-7710**

株式会社ディ・エム・シー 大阪技術センター 受付時間:平日 9:00~17:00 ※土日・祝祭日・年末年始を除く

#### メールでのお問い合わせ

お問い合わせフォームで受け付けています。下記からご連絡ください。 [www.dush.co.jp/contac](https://www.dush.co.jp/contact/)t/

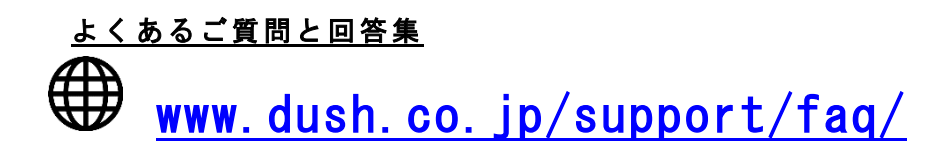

2023 年 3 月 第 2 版

発行所 株式会社ディ・エム・シー

〒108-0074 東京都港区高輪 2-18-10 高輪泉岳寺駅前ビル 11F

TEL: (03)-6721-6731 (代) FAX: (03)-6721-6732

URL:https://www.dush.co.jp/

本製品及び本書は著作権法によって保護されていますので、無断で複写、複製、転載、改変する事は禁じられています。